# intelbras

## Manual de instalação

## **AMT 2018 E SMART**

## intelbras

#### **AMT 2018 E SMART Central de alarme monitorada**

Parabéns, você acaba de adquirir um produto com a qualidade e segurança Intelbras.

A centra de alarme monitorada AMT 2018 E SMART possui tecnologia avançada e de fácil programação. Reportam eventos para 2 servidores distintos (empresa de monitoramento) e para o Intelbras Cloud. Também possuem atualização remota da versão da central, receptor de sinal sem fio (RF) integrado com supervisão e carregador de bateria inteligente. Permitem a utilização de sensores de abertura, infravermelho, impacto e outros. As zonas possuem as funções de pânico, emergência, 24 horas, stay e temporizadas.

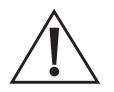

**ATENÇÃO:** esse produto possui senha de acesso. Para sua segurança, é importante que você a troque assim que instalar o produto ou verifique com o seu técnico as senhas configuradas, quais os usuários que possuem acesso e os métodos de recuperação.

## Índice

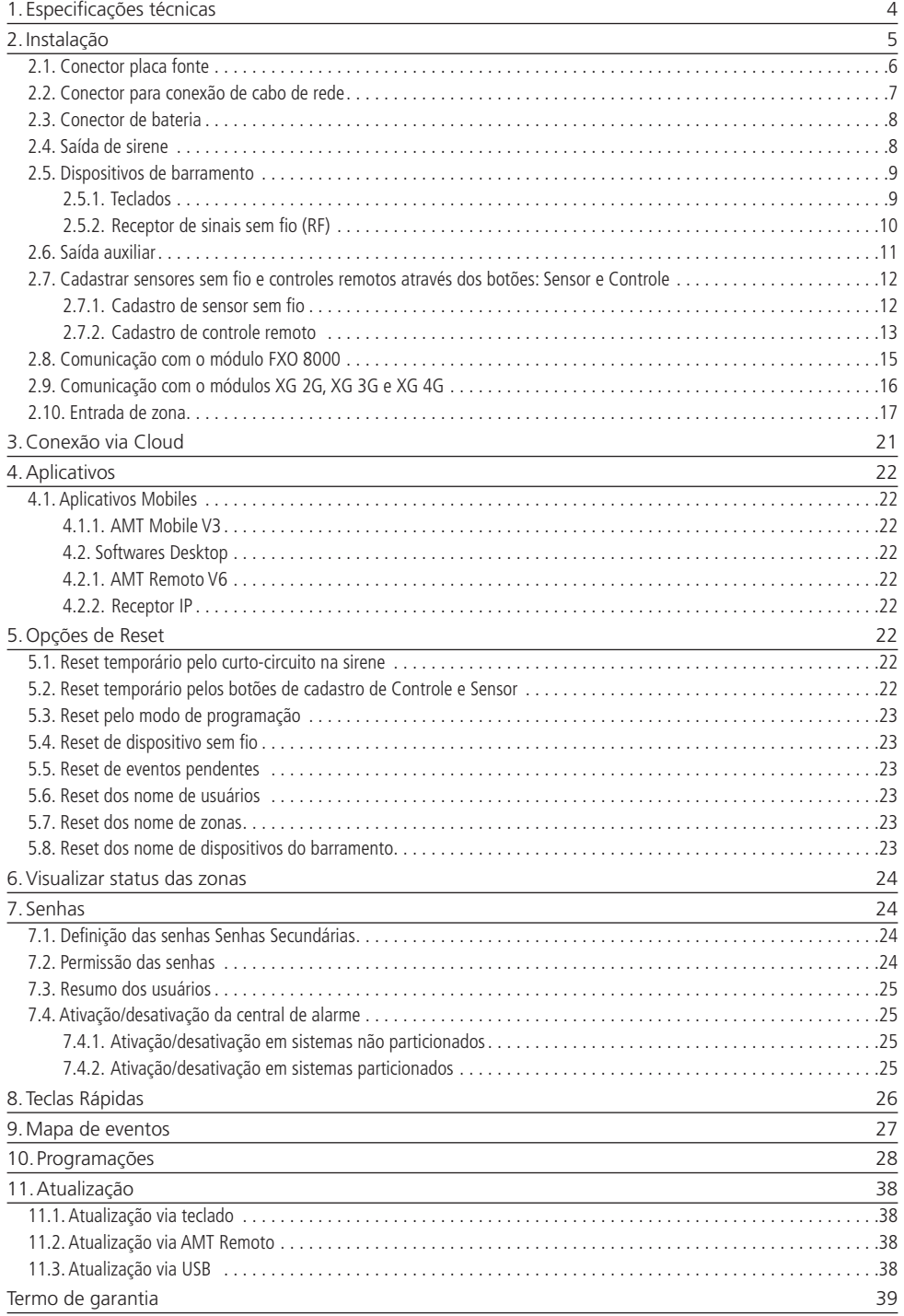

## <span id="page-3-0"></span>1.Especificações técnicas

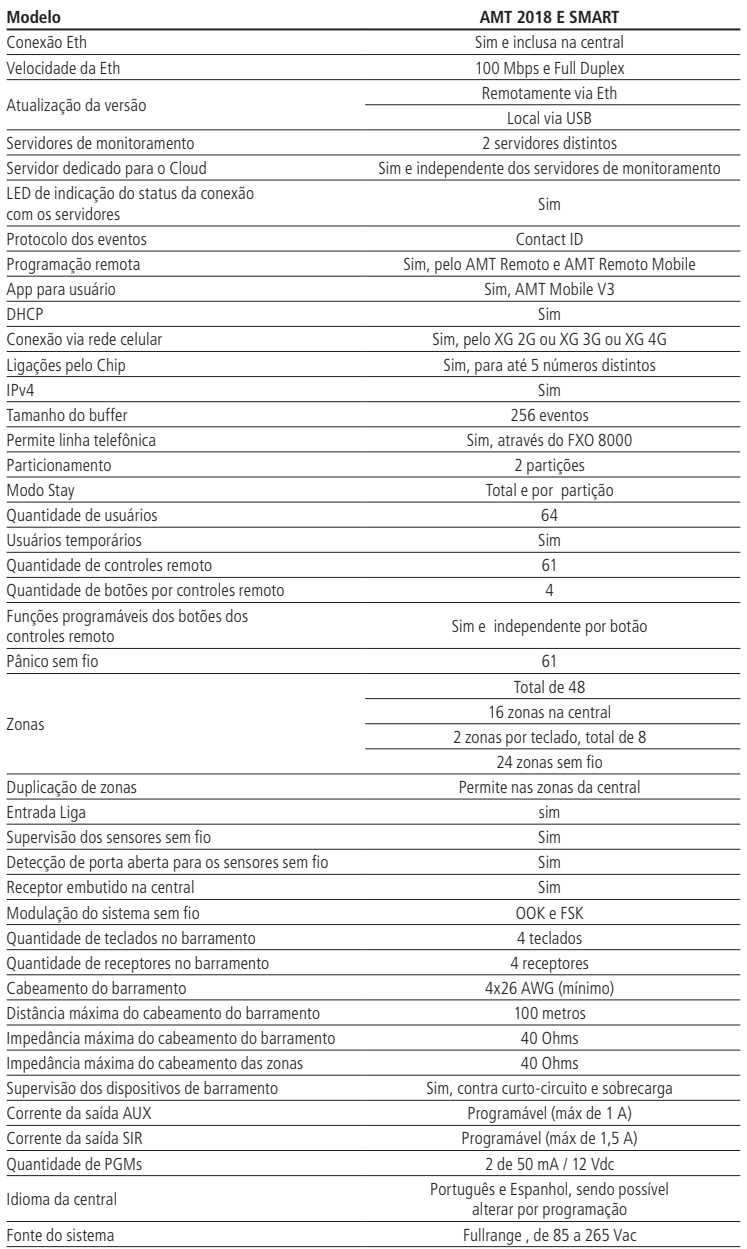

<span id="page-4-0"></span>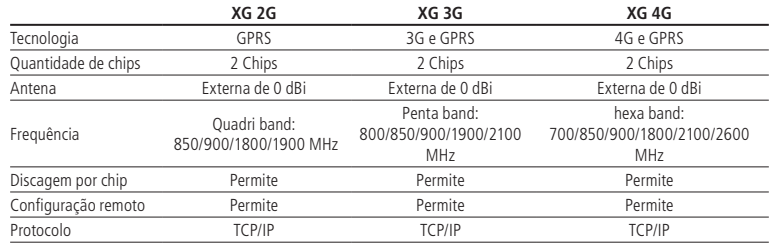

### 2.Instalação

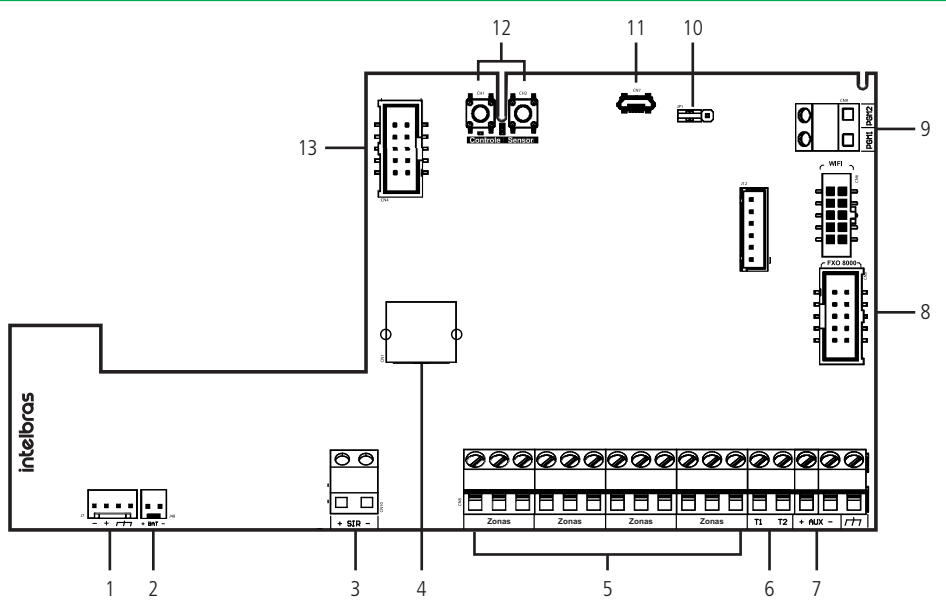

- 1. Conector para alimentação proveniente da fonte chaveada;
- 2. Conector da bateria;
- 3. Saída sirene;
- 4. Conector para conexão do cabo de rede (Ethernet);
- 5. Entrada de Zona;
- 6. Entrada de barramento T1 e T2;
- 7. Saída Auxiliar (AUX);
- 8. Conector do módulo de comunicação via linha telefônica FXO 8000 (FXO não incluso); **Obs.:** função disponível apenas na AMT 2018 E SMART.
- 9. Saída programável PGM;
- 10. Jumper para selecionar a Modulação Não Supervisionado (OOK) ou Supervisionado (FSK);
- 11. Conector para atualização local do produto;
- 12. Botões para cadastro de controle remotos e sensores sem fio;
- 13. Conector para os módulos XG 2G, XG 3G e XG 4G (não inclusos).

#### <span id="page-5-0"></span>**2.1. Conector placa fonte**

Ao adquirir a central de alarme é disponibilizado ao usuário um kit complementar contendo resistores, cabos e guias.

Antes de iniciar o uso do produto é necessário a integração entre as placas principal e de alimentação. Esse processo deve ser feito de forma manual conectando o cabo de 4 vias no conector J7 da placa principal ao conector CN3 da placa de alimentação. É obrigatório que o aterramento seja realizado para aumentar a proteção contra raios e sobrecargas.

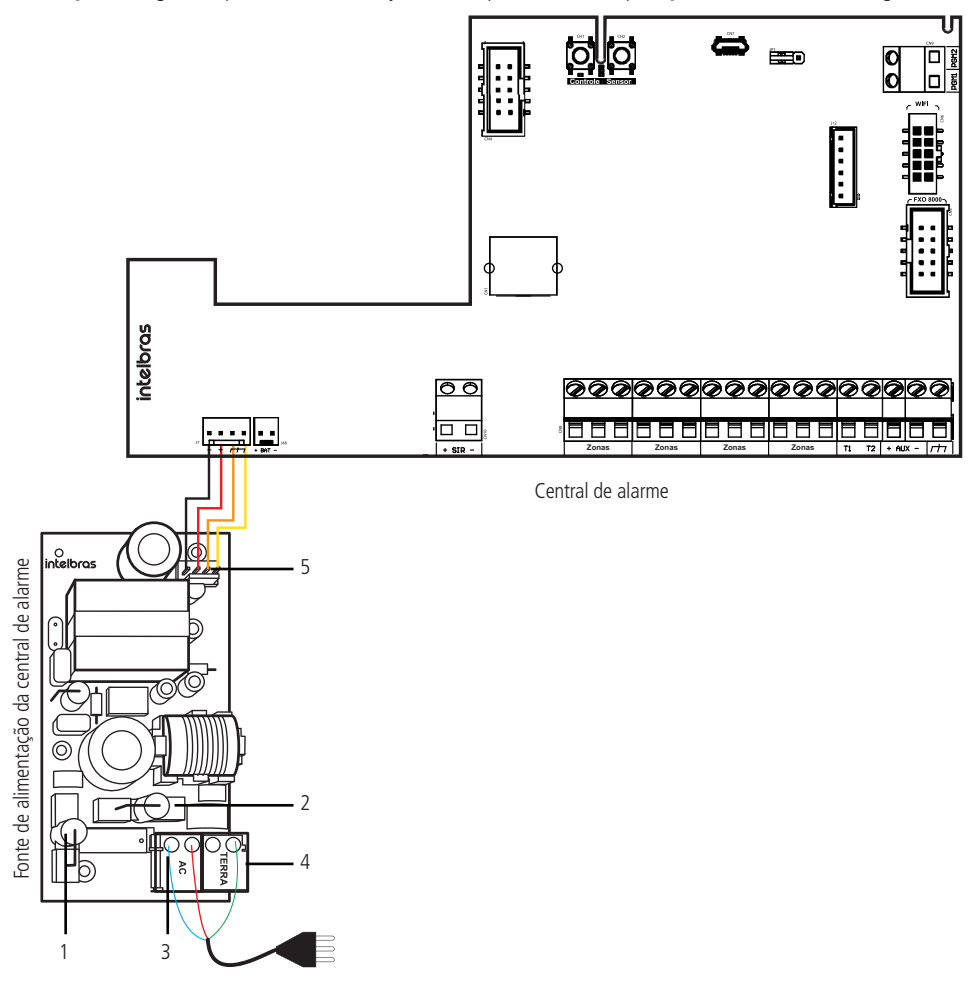

- 1. Fusível PTH 5,1x20 Retardo 250 V/ 1A;
- 2. Fusível PTH 5,1x20 Retardo 250 V/ 1A;
- 3. Entrada de rede elétrica 90 e 256 Vac full range, ou seja, sem necessidade de chave seletora de tensão. Desse modo, mesmo que ocorra alguma variação de tensão elétrica, a central continuará funcionando normalmente;

4. Terra;

5. Saída De de 14,5 Vdc/1,8A para alimentar a central de alarme, atendendo às necessidades da maior parte das instalações.

<span id="page-6-0"></span>**Obs.:** com o design da nova central possibilita ao cliente a ligação do cabo da forma que mais se adapta a sua instalação.

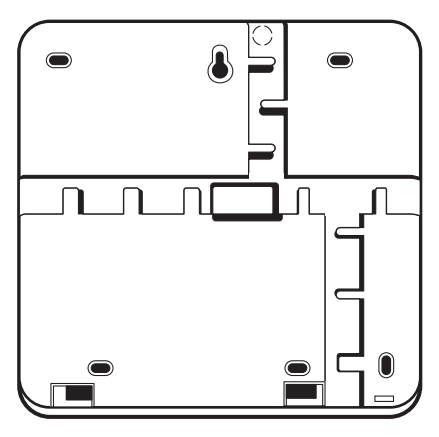

#### **2.2. Conector para conexão de cabo de rede**

A comunicação via Ethernet é feita através do cabeamento na placa principal. Para utilizar este tipo de comunicação basta colocar uma ponta de um cabo RJ45 no conector da placa e a outra ponta deve ser conectada em uma porta de Ethernet do roteador/ modem.

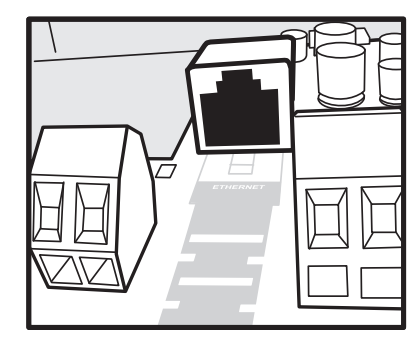

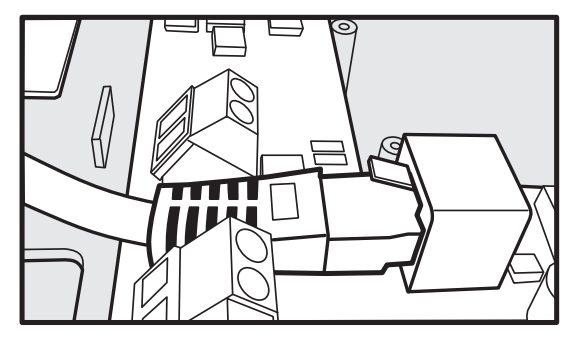

**Obs.:** a velocidade da porta é de 100 Mb.

A central não é compatível com equipamentos que fornecem POE. Caso conecte poderá danificar a central.

#### <span id="page-7-0"></span>**2.3. Conector de bateria**

Para conectar a bateria, ligue o fio vermelho no polo positivo da bateria e o fio preto no polo negativo da bateria. Tome cuidado para não inverter esta polaridade!

A central possui proteção contra inversão de polaridade, curto-circuito na bateria e também prevenção para evitar que a bateria seja danificada em caso de falha na rede elétrica.

**Obs.:** o carregador de bateria trabalha de forma pulsativa, sendo assim não pode ser aferida com um uso de um voltímetro.

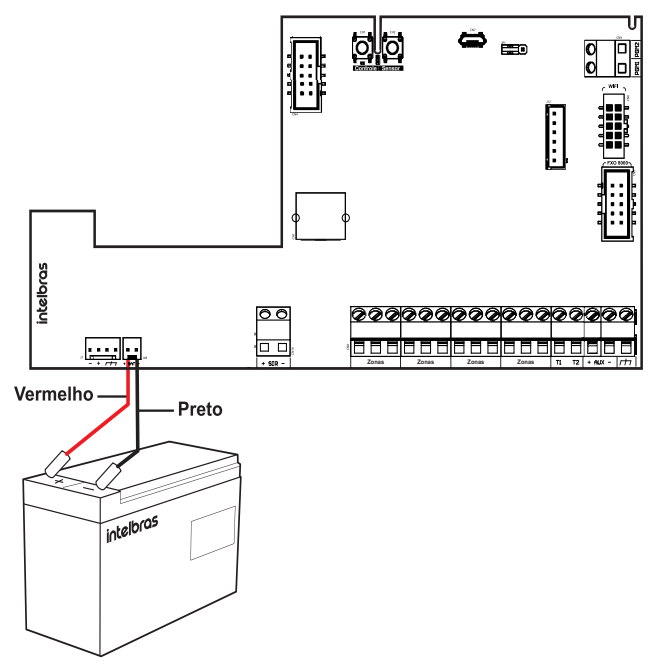

#### **2.4. Saída de sirene**

Podem ser ligadas uma ou mais sirenes desde que a corrente total seja:

- » **Sem bateria:** 400 mA;
- » **Com bateria:** 1 A.

**Obs.:** » O valor da corrente tem que estar de acordo com o ajuste de corrente para as saídas de sirene e auxiliar.

» Para ligar mais de uma sirene o sistema deve estar equipado com bateria.

Importante ressaltar que se a sirene for ligada na central sendo alimentada apenas pela rede elétrica, sem a bateria, o seu toque será pulsativo.

**Atenção:** Ligue o resistor de 2K2 Ohms (fornecido com a central) em paralelo com o fio da sirene, evitando que a sirene faça barulho enquanto ela estiver desligada. Este barulho é gerado pelo circuito de detecção de corte ou curto-circuito do fio da sirene e não gera nenhum dano ao equipamento.

Para que a central de alarme reconheça o corte ou curto-circuito do fio da sirene, é necessário ativar esta função no modo de programação.

<span id="page-8-0"></span>Segue o esquema de ligação na central:

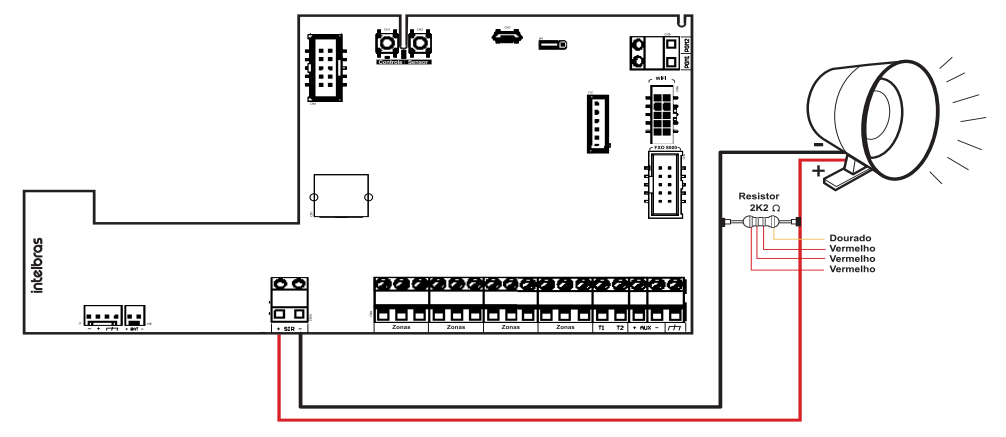

#### **2.5. Dispositivos de barramento**

Utilizado para comunicação dos teclados e receptores de dispositivos sem fio. Os índices dos dispositivos no evento Contact ID são:

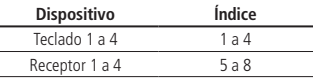

#### **2.5.1. Teclados**

**Ligação do teclado**

A central AMT 2018 E SMART é acompanhada pelo teclado XAT 2000 LCD e permite ligar até 4 teclados.

Os modelos de teclados aceitos por ambas as centrais são: XAT 2000 LCD, XAT 3000 LED e XAT 4000 LCD.

A fiação mínima recomendada é um cabo 4 x 26AWG, impedância máxima de 40 Ohms e distância máxima de 100 metros entre a central e o teclado. Pode ser utilizado cabeamento superiores ao 26AWG. A ligação dos fios dos teclados deve realizada conforme explicado na tabela abaixo:

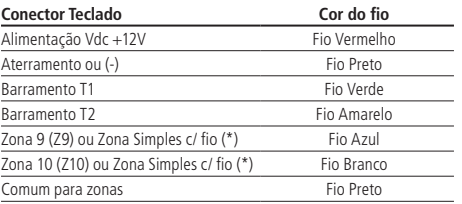

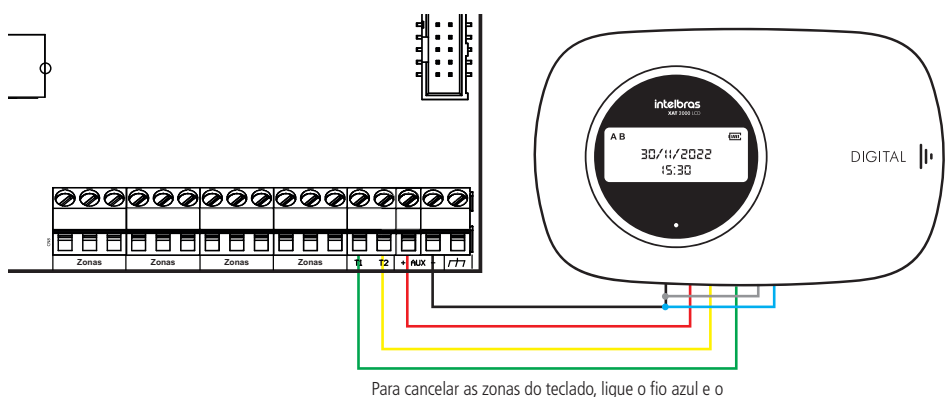

branco no fio preto do cabo de 6 vias.

<span id="page-9-0"></span>É recomendado que utilize a saída AUX da central para alimentar o teclado, porém caso necessite utilizar uma fonte externa, o negativo (-) da fonte deve ser conectado no negativo da AUX.

As zonas do teclado sempre terão a configuração de Zona Simples e não é possível duplicar. Recomenda-se utilizar o negativo (-) do teclado para conectar a fiação das zonas do sensor ao invés de utilizar o negativo (-) da central devido a diferença de impedância do fio.

A posição do Jumper no conector Endereço define qual será o Teclado 1, Teclado 2, Teclado 3 e o Teclado 4.

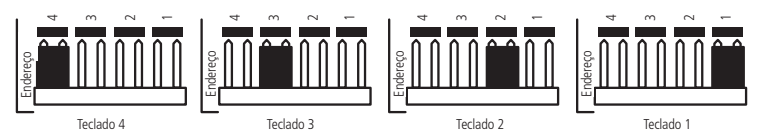

Na tabela abaixo são apresentadas as identificações das Zonas conforme o endereçamento do jumper do teclado.

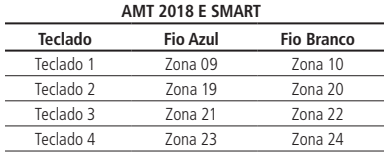

#### **2.5.2. Receptor de sinais sem fio (RF)**

#### **Ligação do Receptor de dispositivo sem fio**

Ambas as centrais permitem utilizar o XAR 4000 SMART nas 2 modulações: OOK (sistema não supervisionado) e FSK (sistema supervisionado). A AMT 2018 E SMART permite a utilização de até 4 receptores.

Com este receptor é possível utilizar sensores sem fio e controle remoto com as seguintes características:

- » Trabalhar na modulação OOK (sistema não supervisionado) ou na modulação FSK (sistema supervisionado)
- » Frequência de operação 433,92 MHz
- » Taxa de transmissão dos bits 1,886 Kbps.

É importante que sensores sem fio e controles remotos de outros fabricantes utilizem a mesma codificação do produtos Intelbras. Caso utilizem outras codificações, os produtos não serão compatíveis com estas centrais de alarmes.

Para realizar a ligação do XAR 40000 SMART na central recomenda-se utilizar um cabo 4 × 26 AWG, impedância máxima de 40 Ohms e distância máxima de 100 metros entre a central e o receptor. Pode ser utilizado cabeamento superiores ao 26 AWG.

É recomendado que utilize a saída AUX da central para alimentar o receptor, porém caso necessite utilizar uma fonte externa, o negativo (-) da fonte deve ser conectado no negativo da AUX.

A ligação da fiação deve realizada conforme explicado na figura abaixo:

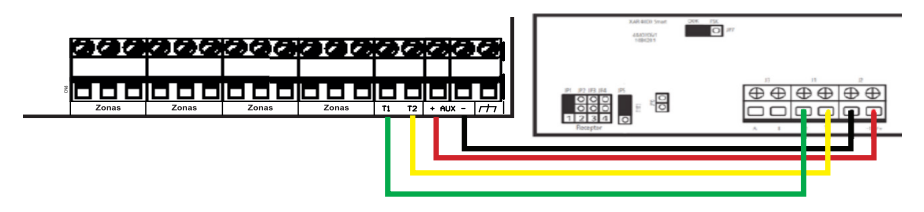

<span id="page-10-0"></span>A posição dos jumpers JP1, JP2, JP3 e JP4 definem qual será o Receptor 1, Receptor 2, Receptor 3 e o Receptor 4.

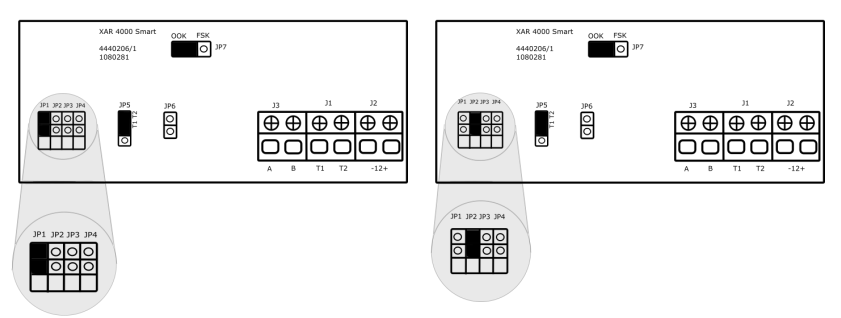

A seleção do barramento deve ser realizada no jumper JP5 e precisa estar na posição T1 T2, pois a central AMT 2018 E SMART possui apenas este barramento. O jumper de impedância JP6 precisa estar aberto.

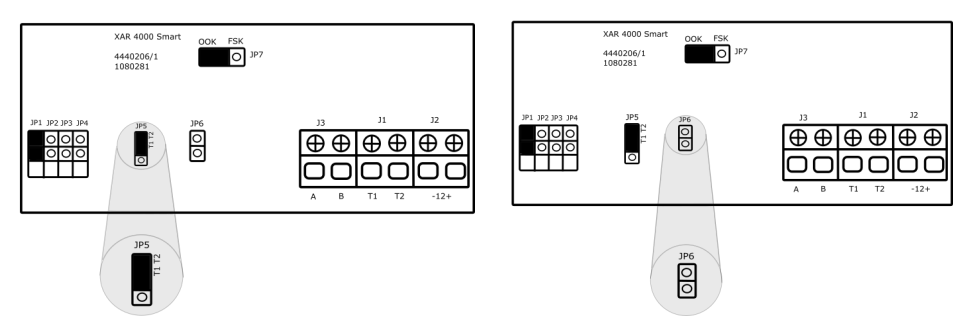

A seleção para o modo Não Supervisionado (modulação OOK) ou modo Supervisionado (modulação FSK) deve ser realizada no jumper JP7.

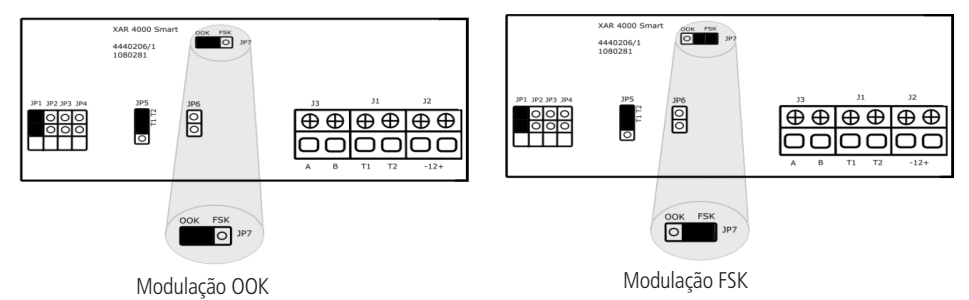

#### **2.6. Saída auxiliar**

A saída AUX é uma saída de 13,8 V corrente máxima de 1 A. Ela deve ser utilizada para alimentar os acessórios conectados na central, tais como sensores, teclados e receptores.

É recomendado a utilização de um cabo 4 × 26 AWG, impedância máxima de 40 Ohms e distância máxima de 100 metros entre a central e os acessórios conectados. Pode ser utilizado cabeamento superiores ao 26 AWG.

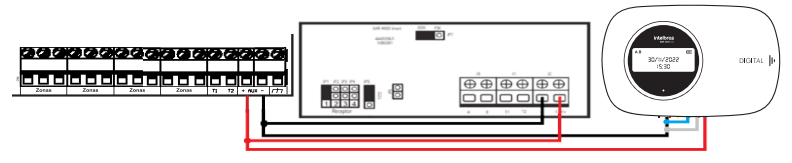

Para cancelar as zonas do teclado, ligue o fio azul e o branco comum, fio preto, do cabo de 6 vias.

<span id="page-11-0"></span>A central possui um ajuste de corrente para as saídas de sirene e auxiliar. A tabela a seguir apresenta os valores máximos de corrente para cada programação:

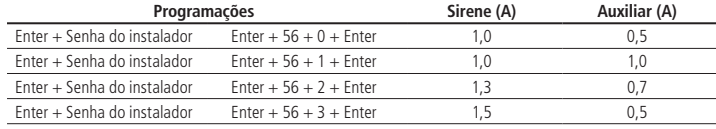

#### **2.7. Cadastrar sensores sem fio e controles remotos através dos botões: Sensor e Controle**

A central AMT 2018 E SMART permite realizar os cadastros de sensores sem fio pelo botão Sensor e cadastrar os controles remotos pelo botão Controle que se encontram na placa principal da central.

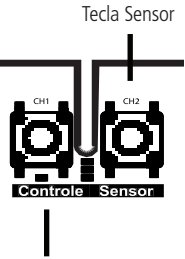

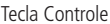

Deve-se selecionar a modulação de trabalho do receptor embutido na central através do jumper JP1 da central. Este jumper permite a escolha do modo Não Supervisionado (modulação OOK) ou Supervisionado (modulação FSK).

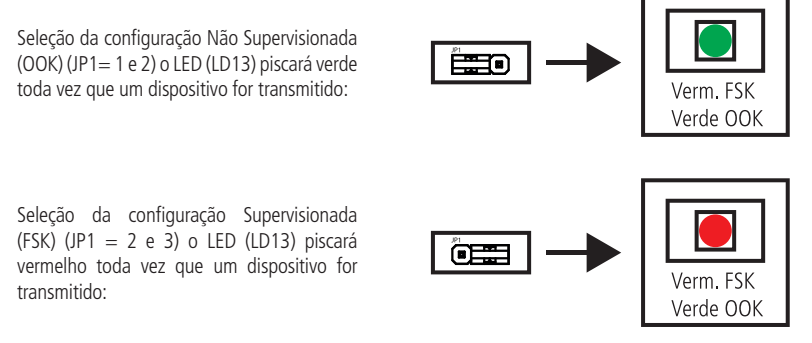

#### **2.7.1. Cadastro de sensor sem fio**

- 1. Após a seleção da modulação, pressione na central o botão Sensor até que o LED (LD13) acenda na cor da modulação selecionada.
- 2. Realize o acionamento do sensor sem fio:
	- » **Cadastrado:** o LED irá apagar e um sinal sonoro de 2 bipes rápidos de confirmação serão emitidos no teclado em uso;
	- » **Não cadastrado:** o LED irá apagar e um sinal sonoro de 1 bipe longo de erro será emitido no teclado em uso.

#### <span id="page-12-0"></span>**2.7.2. Cadastro de controle remoto**

- 1. Após a seleção da modulação, pressione na central o botão Controle até que o LED (LD13) acenda na cor da modulação selecionada.
- 2. Realize o acionamento do controle remoto:
	- » **Cadastrado:** o LED irá apagar e um sinal sonoro de 2 bipes rápidos de confirmação será emitido no teclado em uso;
	- » **Não cadastrado:** o LED irá apagar e um sinal sonoro de 1 bipe longo de erro será emitido no teclado em uso.

Quando é realizado o cadastro pelo botão Controle da placa da central, o controle remoto assume o próximo usuário livre e os seus botões assumem uma função pré definida, conforme estão listadas abaixo (as funções podem ser editadas no endereço de programação Enter  $+ 65$ ).

- » Sistema não-particionado
- » Sistema particionado

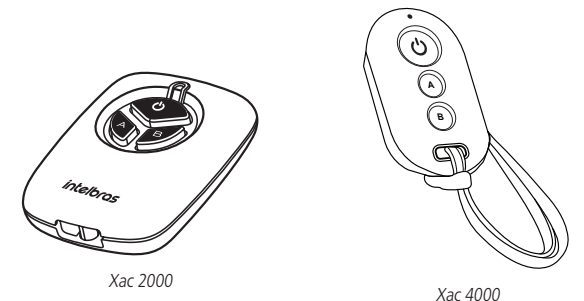

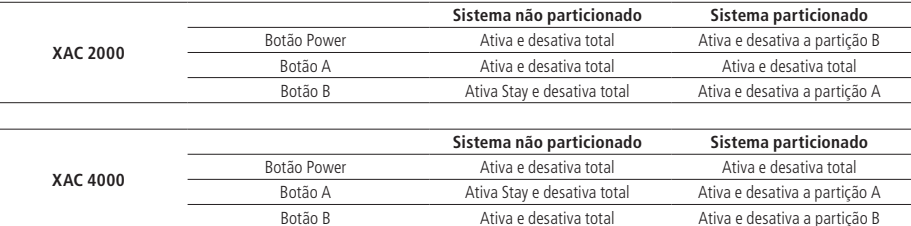

Também é possível cadastrar todos os botões do controle remoto de uma vez ou cadastrar os botões individualmente pelo endereço de programação.

Abaixo é mostrado como cadastrar todos os botões do controle remoto de uma vez. Neste caso, as funções dos botões serão iguais ao cadastro realizado pelo botão Controle da placa da central.

Enter + 60 + Usuário de 00 a 61 + Enter + Acionar o controle remoto

Para realizar o cadastro dos botões do controle remoto individualmente, basta seguir a programação abaixo. Neste caso, nenhuma funções é atrelada ao botão e é necessário cadastrar posteriormente.

> Enter + 60 + Usuário de 00 a 60 + 1 + Enter + Acionar o botão 1 do controle Enter + 60 + Usuário de 00 a 60 + 2 + Enter + Acionar o botão 2 do controle Enter + 60 + Usuário de 00 a 60 + 3 + Enter + Acionar o botão 3 do controle Enter + 60 + Usuário de 00 a 60 + 4 + Enter + Acionar o botão 4 do controle

**Obs.:** é possível cadastrar controle remoto de 4 botões pelo botão Controle da central de alarmes, porém alguns botões podem não ter a codificação utilizada na central. Desta forma, é aconselhado realizar o cadastro dos 4 botões de forma individual para garantir o perfeito funcionamento.

#### **Funções dos botões dos controles remotos**

Para realizar o cadastro das funções dos botões, siga a programação abaixo.

```
Enter + 65 + Botão de 1 a 4 + Usuário 00 a 60 + Função + Enter
```
O campo Função possui as seguintes opções:

- 00 Sem função
- 01 Ativa e Desativa (todas as part.)
- 02 Somente Ativa (todas as part.)
- 03 Somente Desativa (todas as part.)
- 04 Ativa e Desativa (todas as part. em stay)
- 05 Somente Ativa (todas as part. em stay)
- 06 Pânico audível
- 07 Pânico silencioso
- 08 Incêndio
- 09 Emergência médica
- 11 Ativa e Desativa Part A
- 12 Somente Ativa Part A
- 13 Somente Desativa Part A
- 14 Ativa e Desativa Part B
- 15 Somente Ativa Part B
- 16 Somente Desativa Part B
- 17 Ativa e Desativa Part A em stay
- 18 Somente Ativa Part A em stay
- 19 Somente Desativa Part A em stay
- 20 Ativa e Desativa Part B em stay
- 21 Somente Ativa Part B em stay
- 22 Somente Desativa Part B em stay
- 31 Atua na PGM 1
- 32 Atua na PGM 2

#### <span id="page-14-0"></span>**2.8. Comunicação com o módulo FXO 8000**

Somente a AMT 2018 E SMART permite conectar o módulo de comunicação via linha telefônica FXO 8000 (módulo FXO 8000 não acompanha a central). Para o funcionamento é necessário ligar o cabo do conector (CN2) da placa FXO 8000 no conector CN5 da central, conforme imagem abaixo:

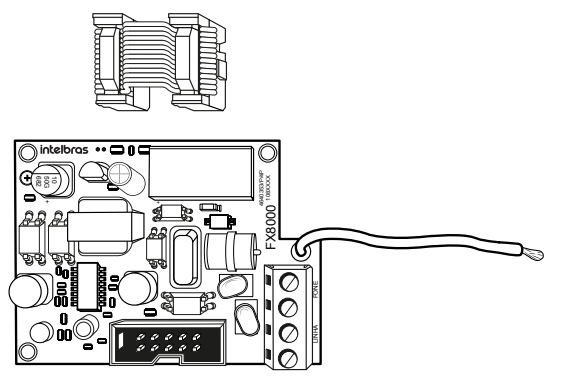

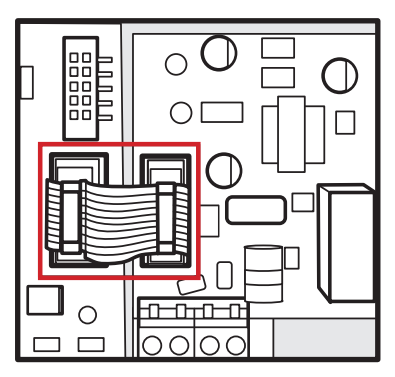

Módulo de linha telefônica FXO 8000

A instalação do FXO 8000 deve ser realizada com a central de alarmes desligada para evitar danos ao equipamento e ao instalador. Em seguida, ligue o aterramento do do FXO 8000 no TERRA da central, conforme é mostrado na imagem abaixo. É obrigatório que o aterramento seja realizado para aumentar a proteção contra raios e sobrecargas.

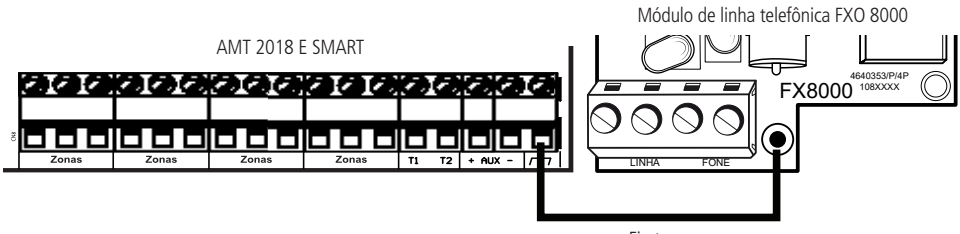

Fio terra

A conexão entre o telefone e a linha telefônica deve ser realizada conforme a imagem abaixo.

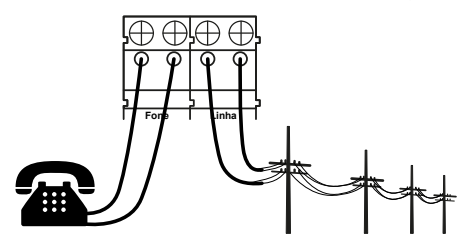

Esquema de ligação linha telefônica no módulo

#### <span id="page-15-0"></span>**2.9. Comunicação com o módulos XG 2G, XG 3G e XG 4G**

A comunicação com a rede celular ocorre através da adição dos módulos XG 2G ou XG 3G ou XG 4G (módulos não incluso na central) e um chip no slot desejado. Com estes módulos é possível enviar eventos Contact ID, realizar a configuração remota e realizar a discagem via chip.

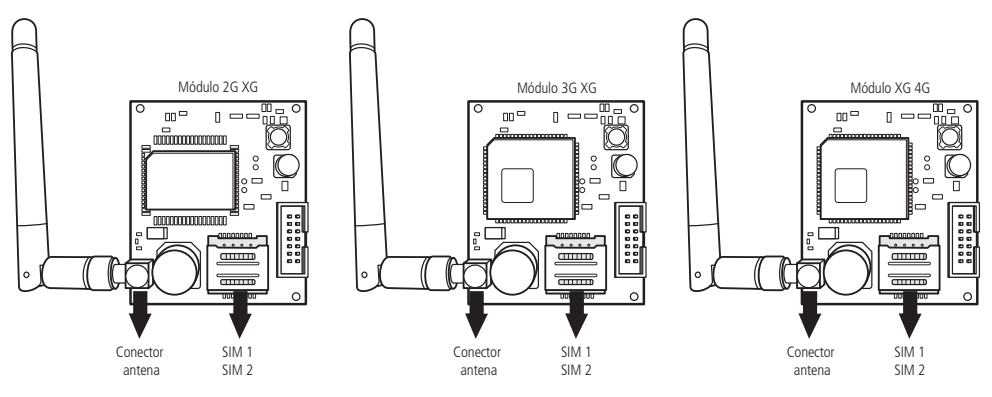

A figura abaixo exibe como deve ser a inserção correta dos chips nos slots.

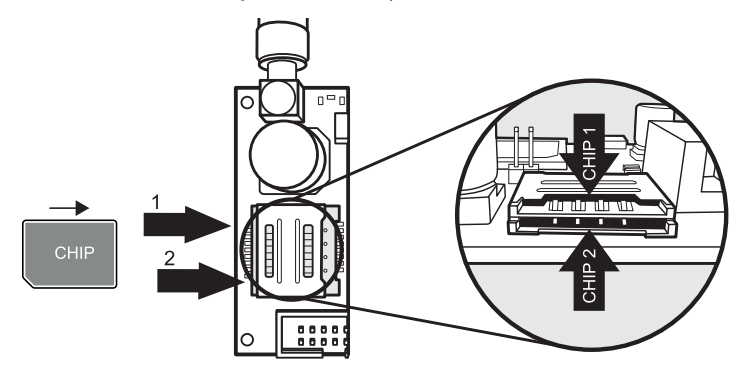

Os módulos XGs possuem 2 LED azuis para indicações de funcionamento, que estão listadas na tabela a seguir:

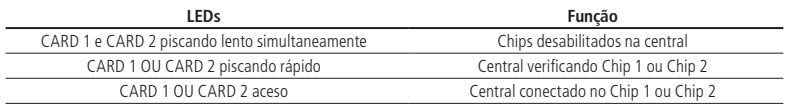

#### <span id="page-16-0"></span>**2.10. Entrada de zona**

Estas são as entradas disponibilizadas para a ligação dos sensores. Os bornes são divididos em gurpo de 3 terminais, sendo: Zona impar, COM (pino central) e Zona par. A tabela abaixo mostra as zonas que a AMT 2018 E SMART possui:

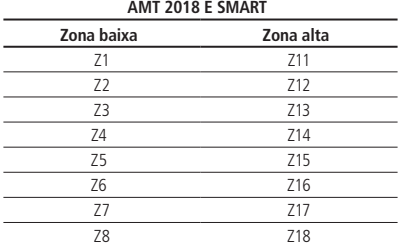

Quando alguma zona é habilitada, a central gera o evento Contact ID 1535 - Zona Habilitada com o número da zona para a empresa de monitoramento ser notificada. Da mesma forma, quando alguma zona é desabilitada, a central gera o evento Contact ID 3535 - Zona Desabilitada.

Quando alguma zona é programada como Temporizada, a central permite ativar esta zona aberta. Ao final do tempo de saída, se a zona permanecer aberta, a central dispara esta zona.

As centrais de alarmes suporte até 8 configurações diferentes de instalação e a valem apenas para as zonas do painel de alarme.

É recomendado a utilização de um cabo 4 × 26 AWG, impedância máxima de 40 Ohms e distância máxima de 100 metros entre a central e os sensores conectados. Pode ser utilizado cabeamento superiores ao 26 AWG.

Para garantir o perfeito funcionamento e a segurança contra sabotagens, todos os resistores devem ser instalados próximo aos sensores e não diretamente na central. Caso eles sejam instalados na central, a segurança contra curto-circuito e Tamper será comprometida e o local ficará vulnerável. A figura abaixo exibe as formas erradas e corretas de instalação.

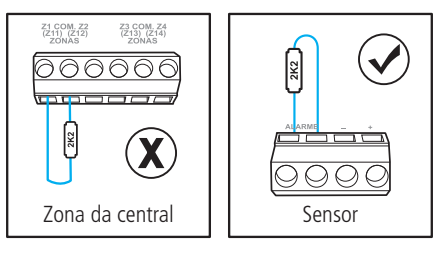

#### **(0) Zonas simples sem resistor de final de linha**

Este modo de ligação padrão é o mais simples, porém o mais vulnerável a sabotagens, pois se o fio do sensor for colocado em curto circuito, a central de alarmes não irá reconhecer o problema.

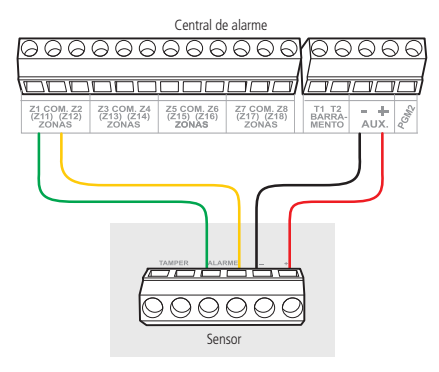

#### **(1) Zonas simples sem resistor de final de linha com detecção de tamper**

Esta ligação traz mais segurança que o anterior, pois se houver tentativa de sabotagem da caixa do sensor, este contato se abrirá indicado que houve violação. O modo de ligação vale para todas as zonas da central. Veja a seguir, a forma de ligação para sensores que possuem tamper e para sensores que não possuem tamper.

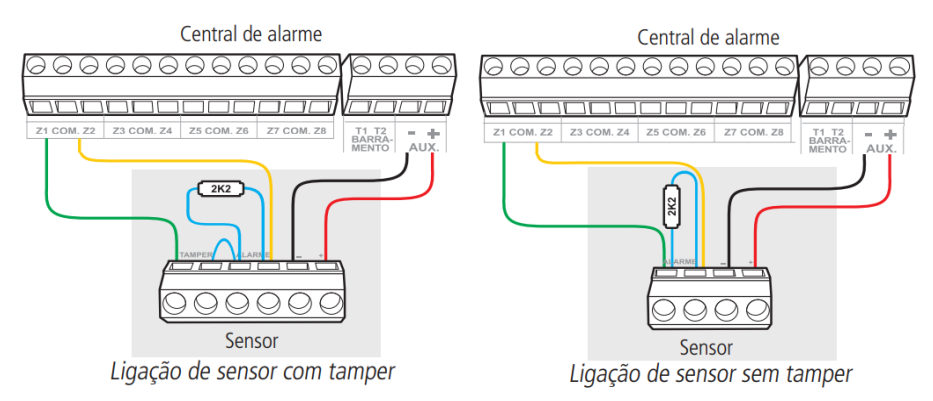

#### **(2) Zona simples com resistor de final de linha e detecção de curto da fiação**

Este modo de ligação detecta se o fio do sensor foi colocado em curto-circuito. Neste modo de ligação não a detecção de tamper.

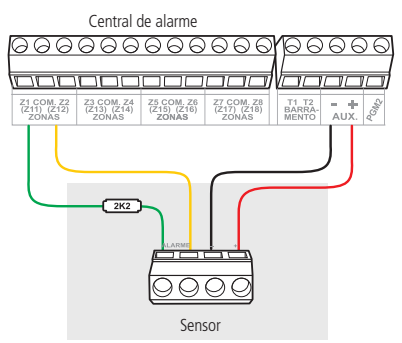

#### **(3) Zona simples com resistor de final de linha, detecção de tamper e de curto-circuito da fiação**

É recomendado configurar a central para este modo, pois apesar de ser mais complexo para ligar os sensores, oferece mais segurança para o sistema de alarme. Este modo de ligação vale para todas as zonas da central. Consulte a seguir, a forma de ligação para os sensores que possuem tamper e para sensores que não possuem tamper.

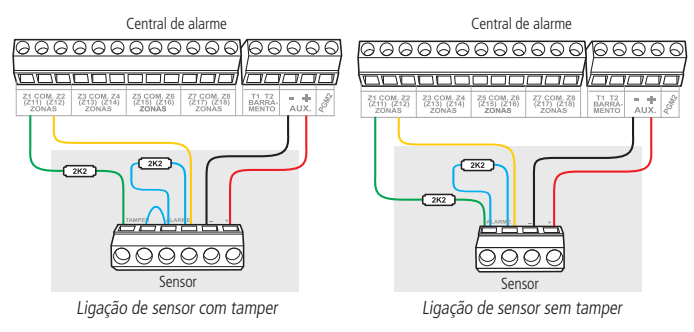

#### **(4) Zona dupla sem resistor de final de linha**

Esta configuração é a menos segura para zonas duplas, pois não reconhece curto-circuito da fiação. O sensor ligado no resistor de 2K2Ω fica sendo a Zona Baixa, o sensor ligado no resistor ao resistor de 3K9Ω na Zona Alta.

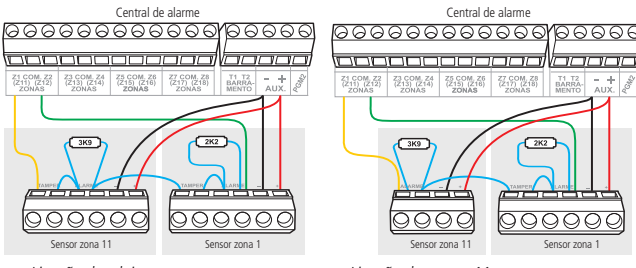

Ligação dos dois sensores com tamper Ligação do sensor 11 sem tamper e sensor 1 com tamper

#### **(5) Zona dupla sem resistor de final de linha e com detecção de tamper**

O modo de ligação vale para todas as zonas, consulte a seguir a forma de ligação para sensores com tamper e para sensores sem tamper.

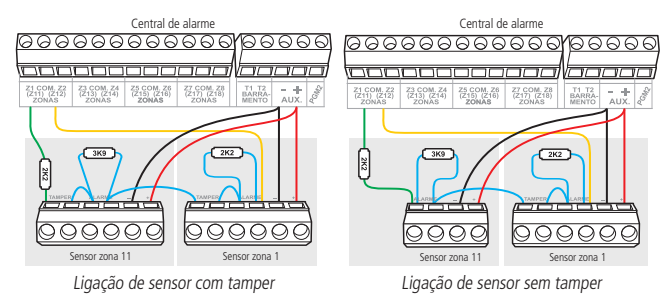

#### **(6) Zona dupla com resistor de final de linha, detecção de tamper e de curto-circuito da fiação**

É recomendado configurar a central para este modo, pois apesar de mais complexo para ligar os sensores, oferece mais segurança para o sistema de alarme. O modo de ligação vale para todas as zonas, consulte o esquema de ligação de sensores com tamper e de sensores sem tamper.

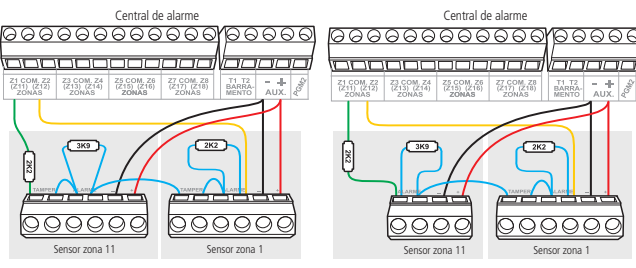

Ligação de sensor com tamper

Ligação de sensor sem tamper

#### **(7) Duplicação em paralelo com a detecção de curto-circuito da fiação**

Os sensores são ligados em paralelo na entrada da Zona, como se fossem duas entradas independentes e o resistor é ligado em série com o sensor.

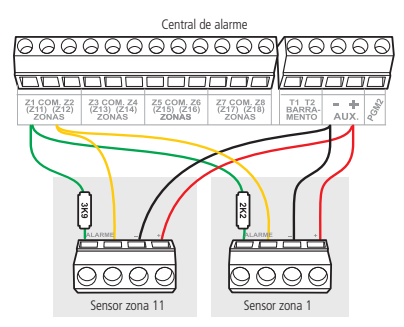

Segue a tabela com as programações necessárias para os modos da Zona, dependendo da configuração acima que foi escolhido no cenário.

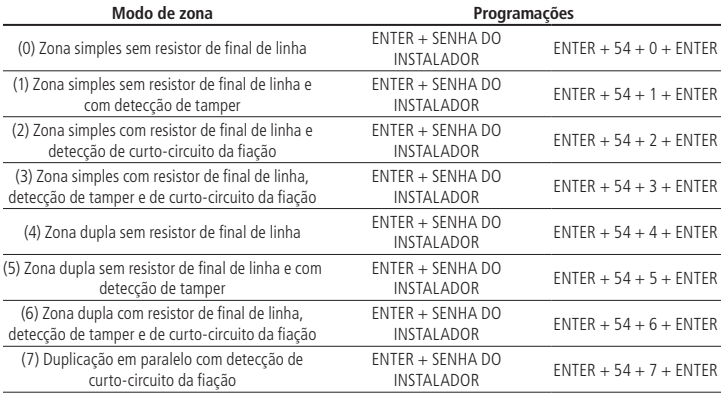

## <span id="page-20-0"></span>3.Conexão via Cloud

Para manter a facilidade de conexão entre a central de alarme com nosso aplicativo e dar maior segurança aos clientes, criamos um novo modelo de etiqueta QR Code, conforme imagem a seguir, que possui os seguintes campos:

- » MAC;
- » Senha master aleatória com 4 dígitos numéricos;
- » Senha de acesso remoto aleatória com 6 dígitos numéricos.

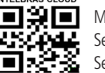

MAC: XXXXXXXXXXXX Senha master: XXXX Senha acesso remoto: XXXXXX

O número do MAC, a senha master e a senha de acesso remoto cadastrados na etiqueta virão gravadas na central de fábrica. Esta nova etiqueta e as senhas previamente gravadas, impedirão que todas as centrais saiam de fábrica com a senha master 1234 e a senha de acesso remoto 878787. Caso deseje acessar a central com um dos nossos aplicativos compatíveis com ela via Cloud basta utilizar o leitor de QR Code do aplicativo, os quais sempre se apresentam ao lado esquerdo conforme imagens abaixo dos aplicativos AMT Mobile V3 e AMT Remoto Mobile respectivamente.

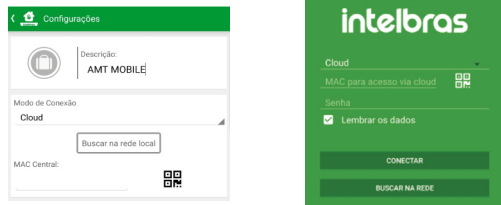

Ao selecionar o leitor, aproxime o celular da etiqueta na tampa da central para ler o código. Preencherá automaticamente no aplicativo os campos de MAC, Senha master e Senha de acesso remoto. Caso queira utilizar algum outro recurso da central que necessite da senha máster (4 dígitos) ou senha de acesso remoto (6 dígitos), utilize as senhas que estão cadastradas na etiqueta QR Code.

As centrais possuem um servidor dedicado para o Cloud Intelbras, não sendo necessário utilizar algum dos servidores de monitoramento para esta conexão.

Para visualizar o status das conexões dos servidores, basta buscar pelos LEDs da central, que mostrarão qual servidor a central estará conectada (IP 1, IP 2 ou Cloud) e qual meio (Ethernet ou Celular - 2G ou 3G ou 4G).

Também é possível visualizar pelo display dos teclados LCD. Para isso, pressione a tecla 9 por 2 segundos até que o status seja exibido, conforme figura abaixo:

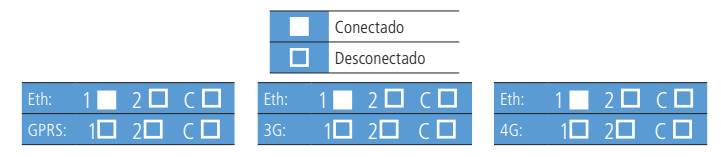

## <span id="page-21-0"></span>4.Aplicativos

As centrais de alarmes podem ser conectadas aos aplicativos Intelbras disponíveis para download na App Store e Play Store e ainda aos software desktop disponíveis no site oficial: [www.intelbras.com.br](http://www.intelbras.com.br)

Os aplicativos são classificados como:

- » **Mobile:** AMT Mobile V3 e AMT Remoto Mobile;
- » **Softwares desktop:** AMT Remoto V6 e Receptor IP.

#### **4.1. Aplicativos Mobiles**

#### **4.1.1. AMT Mobile V3**

Este app permite realizar o auto monitoramento do seu imóvel residencial ou comercial utilizando as centrais de alarmes da Intelbras.

**Recomendamos que o monitoramento do seu imóvel seja feito por uma empresa de monitoramento, pois este app não dispensa o serviço de monitoramento.**

#### **4.2. Softwares Desktop**

#### **4.2.1. AMT Remoto V6**

Este software desktop permite realizar ou alterar a programação da sua central de alarmes através do seu computador.

#### **Recomendamos que a programação da sua central de alarmes seja feita por um técnico credenciado pela Intelbras.**

#### **4.2.2. Receptor IP**

Este software destop permite receber os eventos Contact ID que as centrais de alarmes da Intelbras geram. Ele pode ser utilizado para realizar o monitoramento do local onde a central está instalada.

**Recomendamos que o monitoramento do seu imóvel seja feito por uma empresa de monitoramento.**

### 5.Opções de Reset

#### **5.1. Reset temporário pelo curto-circuito na sirene**

Este reset permite restaurar as senhas Master, Instalador e Acesso Remoto para o padrão de fábrica (1234, 9090 e 878787) durante 30 segundos. Caso nada seja realizado durante este período, as senhas voltarão a para as senhas previamente programadas. Para realizar este reset, siga os passos abaixo:

- » Desligue a central da Rede AC e da bateria;
- » Coloque os bornes onde se liga a sirene em curto-circuito;
- » Ligue a central na Rede AC ou na bateria;
- » Por 30 segundos, a senha Master será 1234, a senha de Instalador será 9090 e a senha de Acesso Remoto será 878787.

**Obs.:** se a opção de Bloqueio de Reset estiver habilitado, este reset não poderá ser realizado.

#### **5.2. Reset temporário pelos botões de cadastro de Controle e Sensor**

Este reset permite restaurar as senhas Master, Instalador e Acesso Remoto para o padrão de fábrica (1234, 9090 e 878787) durante 30 segundos. Caso nada seja realizado durante este período, as senhas voltarão a para as senhas previamente programadas. Para realizar este reset, siga os passos abaixo:

- » Pressione os botões Controle e Sensor simultaneamente e permaneça por 30 segundos. Durante este período os LED Verde e Vermelho piscarão alternadamente.
- » Após os 30 segundos, os LED Verde e Vermelho ficarão acesso simultaneamente indicando que as senhas Master, Instalador e Acesso Remoto retornaram para o padrão de fábrica (1234, 9090 e 878787).
- » Em seguida, as senhas poderão ser alteradas durante 30 segundos.

**Obs.:** se a opção de Bloqueio de Reset estiver habilitado, este reset não poderá ser realizado.

#### <span id="page-22-0"></span>**5.3. Reset pelo modo de programação**

Esse Reset apaga toda programação efetuada na sua central de alarmes (exceto as mensagens e os dispositivos sem fio cadastrados) e cancela a reportagem dos eventos pendentes. Para executar o Reset pelo modo de programação, digite:

- » Acesse a central com a Senha de Instalador;
- » Digite: Enter  $+$  0000  $+$  Enter.

#### **5.4. Reset de dispositivo sem fio**

Este comando apaga todos os dispositivos sem fio programados. Para efetuar o reset de dispositivo sem fio, digite:

- » Acesse a central com a Senha do Instalador;
- » Digite: Enter  $+ 7 +$  Anular  $+$  Enter.

**Obs.:** se a opção de Bloqueio de Reset estiver habilitado, este reset não poderá ser realizado.

#### **5.5. Reset de eventos pendentes**

Este comando cancela o envio de todos os eventos não transmitidos, porém os eventos continuam gravados e podem ser acessados através do download.

- » Acesse a central com a Senha de Instalador;
- » Digite: Enter  $+ 16 +$  Enter.

#### **5.6. Reset dos nome de usuários**

Este comando apaga todos os nomes de usuários programados voltando para padrão de fábrica. Para efetuar o Reset dos nome de usuários, digite:

- » Acesse a central com a Senha do Instalador;
- » Digite: Enter  $+ 2 +$  Anular  $+$  Enter.

**Obs.:** se a opção de Bloqueio de Reset estiver habilitado, este reset não poderá ser realizado.

#### **5.7. Reset dos nome de zonas**

Este comando apaga todos os nomes de zonas programados voltando padrão de fábrica. Para efetuar o Reset dos nome de zonas, digite:

- » Acesse a central com a Senha do Instalador;
- » Digite: Enter  $+3 +$  Anular  $+$  Enter.

**Obs.:** se a opção de Bloqueio de Reset estiver habilitado, este reset não poderá ser realizado.

#### **5.8. Reset dos nome de dispositivos do barramento**

Este comando apaga todos os nomes de dispositivos do barramento programados voltando padrão de fábrica. Para efetuar o Reset dos nome de dispositivo do barramento, digite:

- » Acesse a central com a Senha do Instalador;
- » Digite: Enter  $+4 +$  Anular  $+$  Enter.

**Obs.:** se a opção de Bloqueio de Reset estiver habilitado, este reset não poderá ser realizado.

## <span id="page-23-0"></span>6.Visualizar status das zonas

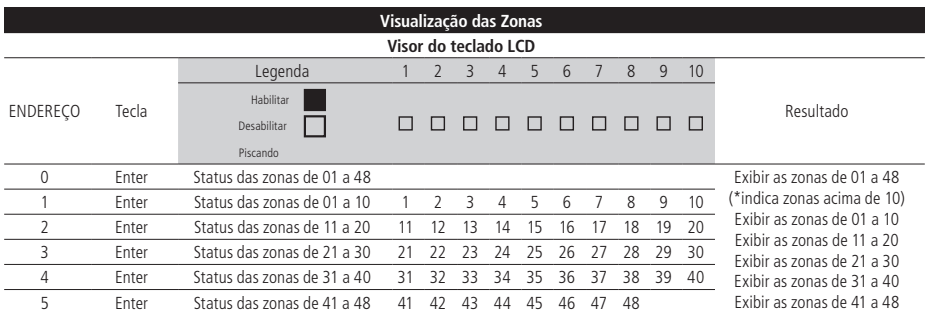

## 7. Senhas

**Importante:** antes de mudar a senha do instalador ou a senha master, tenha certeza de ter a nova senha anotada, pois após sair do modo de programação, só será possível acessar este modo novamente através da nova senha. Caso não se lembre da senha, terá que ser feito o Reset temporário da senha master e do instalador.

#### **7.1. Definição das senhas Senhas Secundárias**

Com as senhas secundárias, só é possível efetuar ativação e desativação nos modos que a mesma tenha permissão. Pode-se programar senhas secundárias que permitem somente ativar ou somente desativar o sistema completo. Em sistemas particionados, é possível programar as senhas para ativar/desativar a central e também as partições (somente para AMT 2018 E SMART). A central possui 60 senhas que pode ser programada para até duas partições, ou seja, isto seria semelhante a dividir a central em duas e comandá-las pelo mesmo teclado.

- » **Senha do Instalador:** com essa senha tem-se acesso ao modo de programação sendo possível alterar a própria senha do instalador e do computador, além de realizar as configurações da central de alarme. Porém com essa senha não é permitido ativar e desativar a central, nem alterar a senha master e as senhas secundárias.
- » **Senha Master:** com essa senha é possível alterar a própria senha, programar e/ou alterar as senhas secundárias, ativar ou desativar a central inteira ou uma partição específica.

#### **7.2. Permissão das senhas**

As senhas Master, de Coação, do Instalador e de Acesso Remoto sempre possuem todas as pemissões. As senhas Secundárias podem ter suas permissões habilitadas de acordo com a necessidade do cliente. Abaixo estão as descrições das permissões.

- » **Partição A:** esta configuração só é válida em sistemas particionados e as senhas selecionadas terão permissão para ativar a Partição A.
- » **Partição B:** esta configuração só é válida em sistemas particionados e as senhas selecionadas terão permissão para ativar a Partição B.

**Obs.:** se desejar, é possível habilitar uma senha para ativar as duas partições.

- » **Permissão para Ativar:** esta configuração define que senha selecionada poderá realização a Ativação.
- » **Permissão para Desativar:** Esta configuração define que senha selecionada poderá realizar a Desativação. **Obs.:** se desejar, é possível habilitar uma senha para ativar e desativar.
- » **Permissão permanente:** esta configuração definirá se a senha será permanente ou temporária. Se ele for temporária, será necessário definir por quantas horas ela estará em operação.
- » **Anulação temporária:** esta configuração define qual senha poderá realizar a anulação temporária das zonas.

#### <span id="page-24-0"></span>**7.3. Resumo dos usuários**

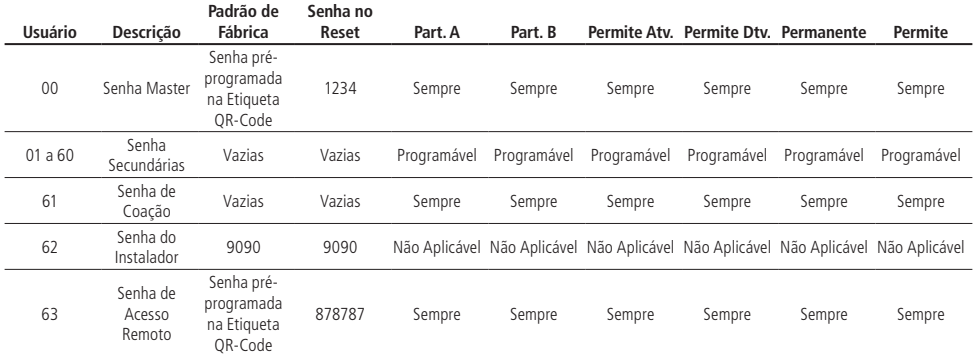

**Obs.:** a senha do computador sempre possui 6 dígitos, mesmo que a central esteja programada para senhas com 4 dígitos.

#### **7.4. Ativação/desativação da central de alarme**

#### **7.4.1. Ativação/desativação em sistemas não particionados**

- » **Ativação ou Desativação em modo Completo:** para ativar completamente o sistema, digite uma senha válida no teclado. Por exemplo, digite a senha master (padrão de fábrica no reset) 1234 ou qualquer outra senha secundária cadastrada.
- » **Ativação em modo Stay:** a ativação em modo Stay permite ativar parcialmente o sistema. Ou seja, é possível selecionar algumas zonas para permanecerem desativadas enquanto outras permanecem ativadas. Por exemplo, digite Ativar + 1 + a senha master (padrão de fábrica no reset) 1234 ou qualquer outra senha secundária cadastrada..

#### **7.4.2. Ativação/desativação em sistemas particionados**

- » **Ativação ou Desativação em modo Completo:** para ativar completamente o sistema, digite uma senha válida no teclado. A senha digitada precisa ter permissão para Ativar e ter permissão nas partições A e B. Por exemplo, digite a senha master (padrão de fábrica no reset) 1234 ou qualquer outra senha secundária cadastrada.
- » **Ativação ou Desativação da partição A:** para ativar a partição A, digite uma senha válida no teclado. Também é possível ativar a partição A digitando Ativar + 1 + senha. A senha digitada precisa ter permissão para Ativar e ter permissão na partição A.

Exemplo 1: digite a senha master (padrão de fábrica no reset) 1234 ou qualquer outra senha secundária cadastrada.

Exemplo 2: digite Ativar + 1 + a senha master (padrão de fábrica no reset) 1234 ou qualquer outra senha secundária cadastrada.

» **Ativação ou Desativação da partição B:** para ativar a partição B, digite uma senha válida no teclado. Também é possível ativar a partição B digitando Ativar + 2 + senha. A senha digitada precisa ter permissão para Ativar e ter permissão na partição B.

Exemplo 1: digite a senha master (padrão de fábrica no reset) 1234 ou qualquer outra senha secundária cadastrada.

Exemplo 2: digite Ativar + 2 + a senha master (padrão de fábrica no reset) 1234 ou qualquer outra senha secundária cadastrada.

» **Ativação da partição A em modo Stay:** para ativar a partição A em modo Stay, digite Ativar + 3 + senha. A senha digitada precisa ter permissão para Ativar e ter permissão na partição A.

Exemplo: digite Ativar + 3 + a senha master (padrão de fábrica no reset) 1234 ou qualquer outra senha secundária cadastrada.

» **Ativação da partição B em modo Stay:** para ativar a partição B em modo Stay, digite Ativar + 4 + senha. A senha digitada precisa ter permissão para Ativar e ter permissão na partição B.

Exemplo: digite Ativar + 4 + a senha master (padrão de fábrica no reset) 1234 ou qualquer outra senha secundária cadastrada.

## <span id="page-25-0"></span>8. Teclas Rápidas

Ao pressionar a teclas por 2 segundos na central irá mostrar a informação desejada. Segue a tabela com os comandos e suas funções:

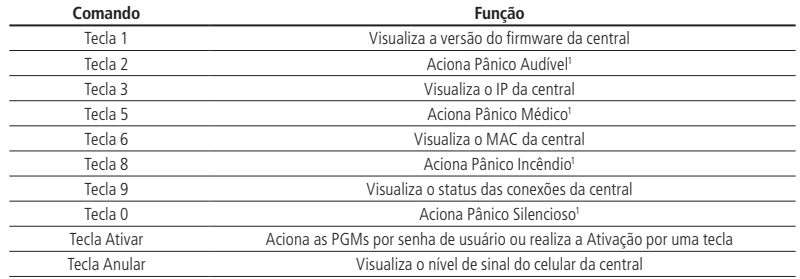

1 Necessita que a função esteja habilitada.

## <span id="page-26-0"></span>9.Mapa de eventos

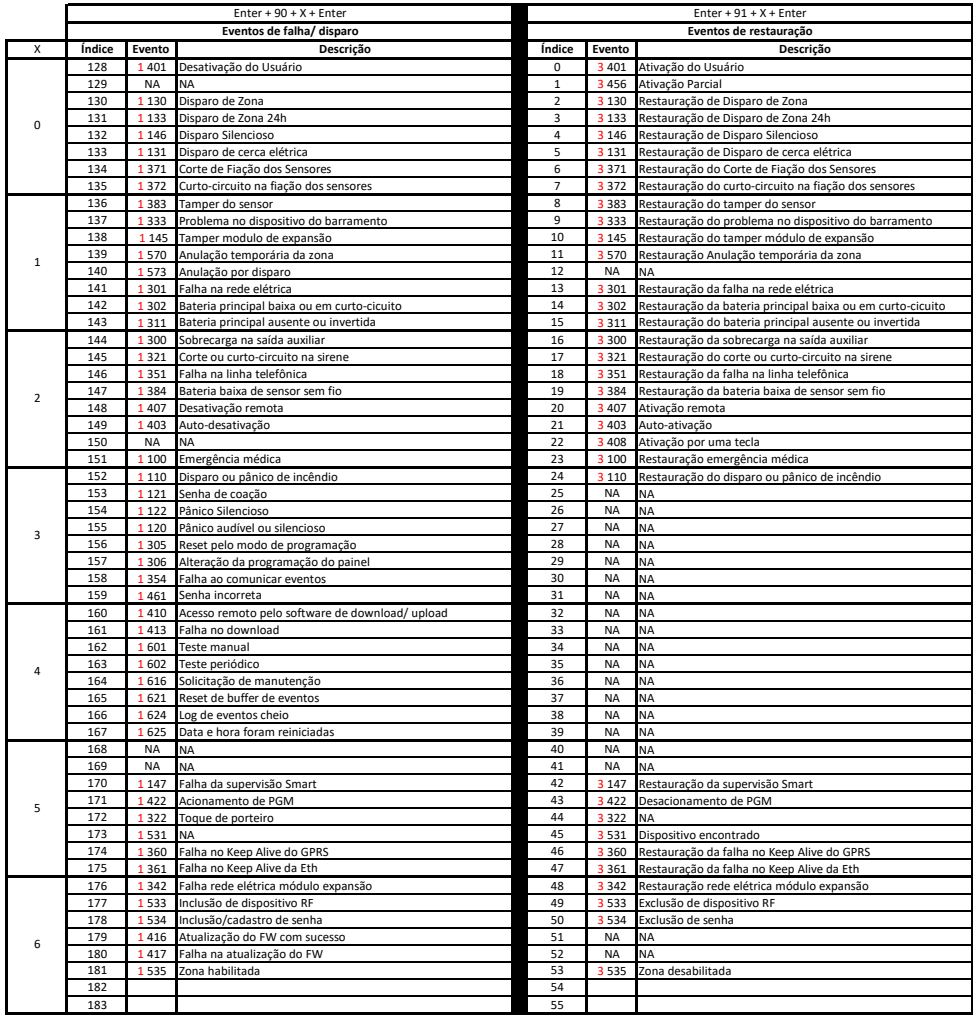

## <span id="page-27-0"></span>10.Programações

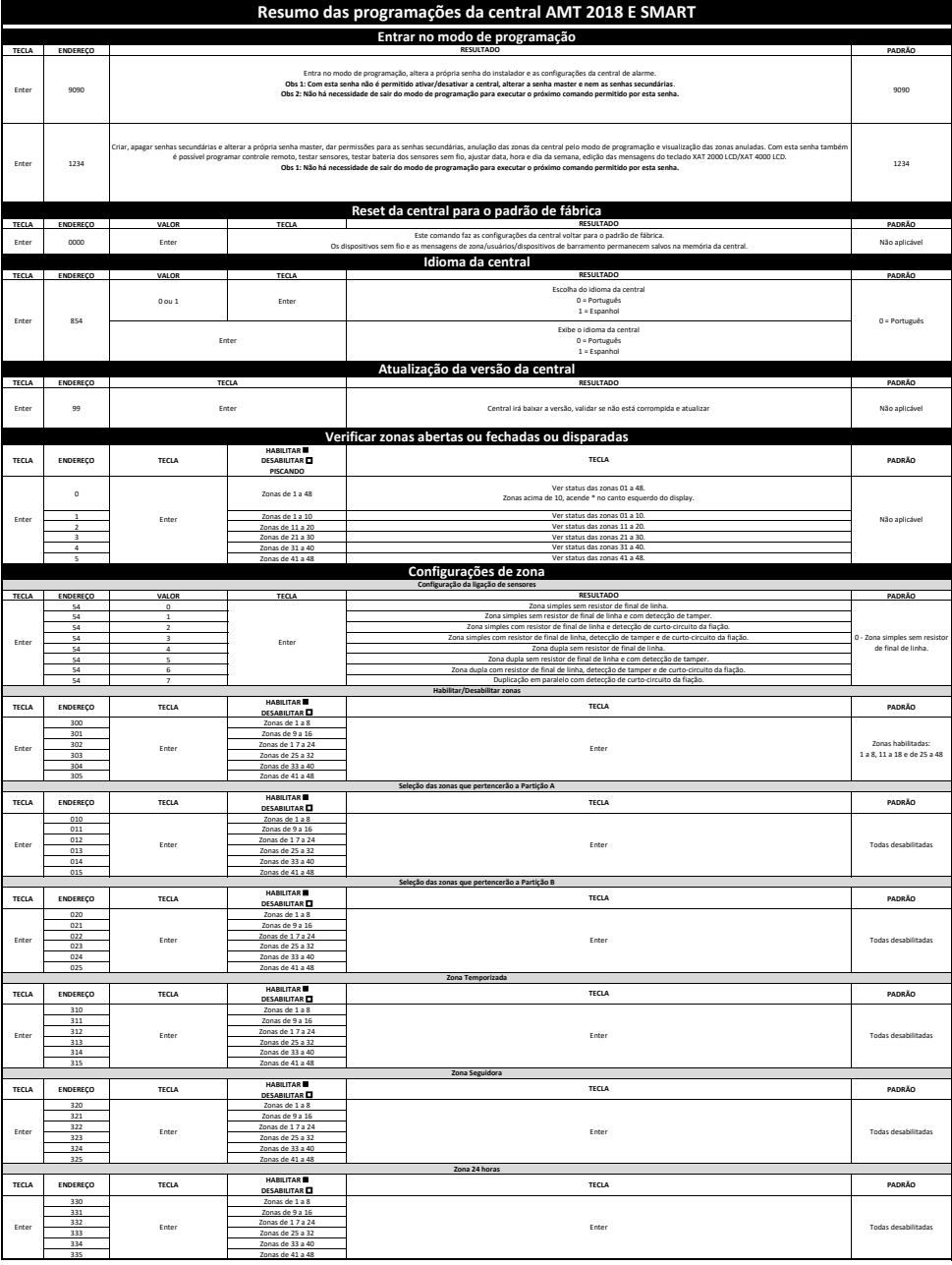

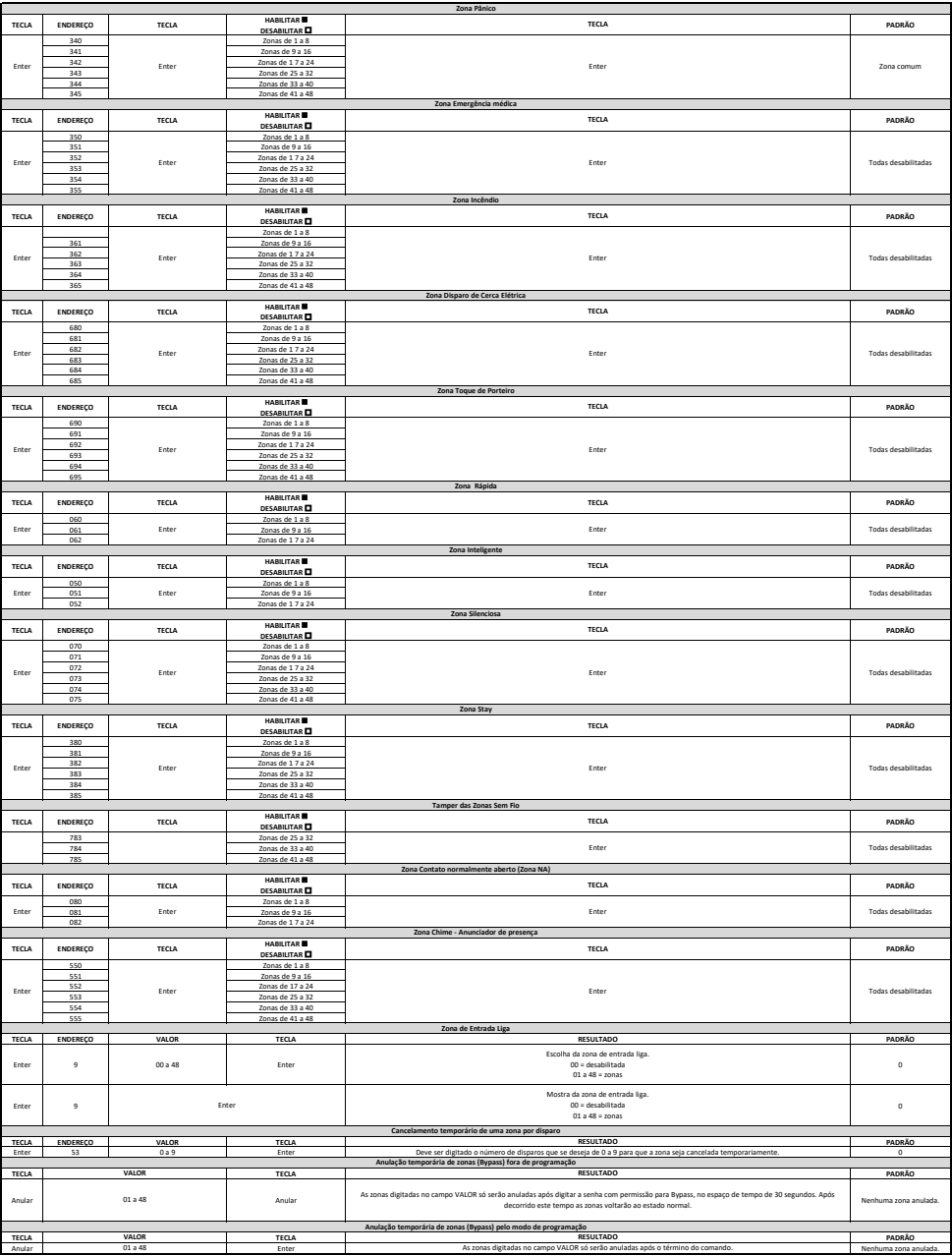

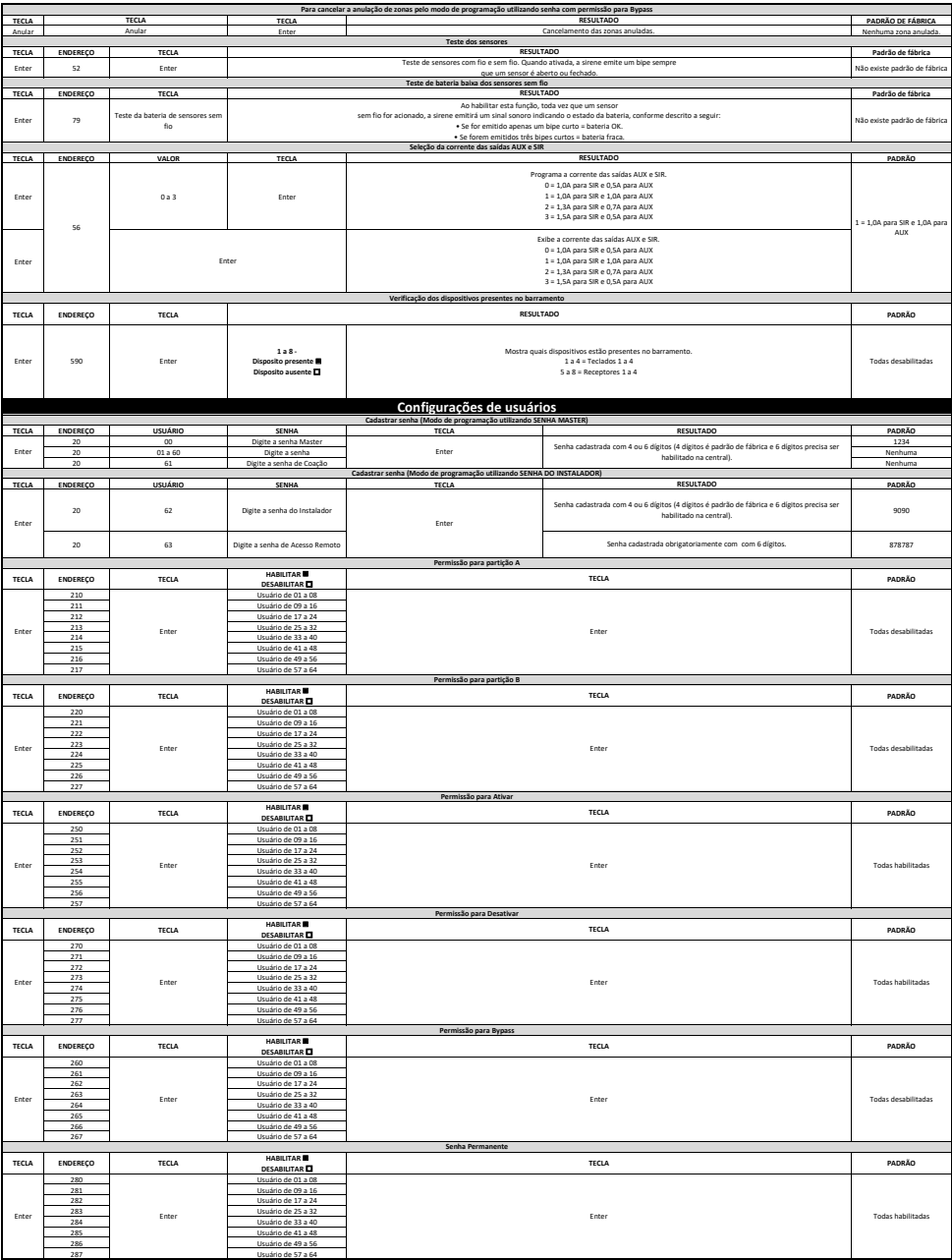

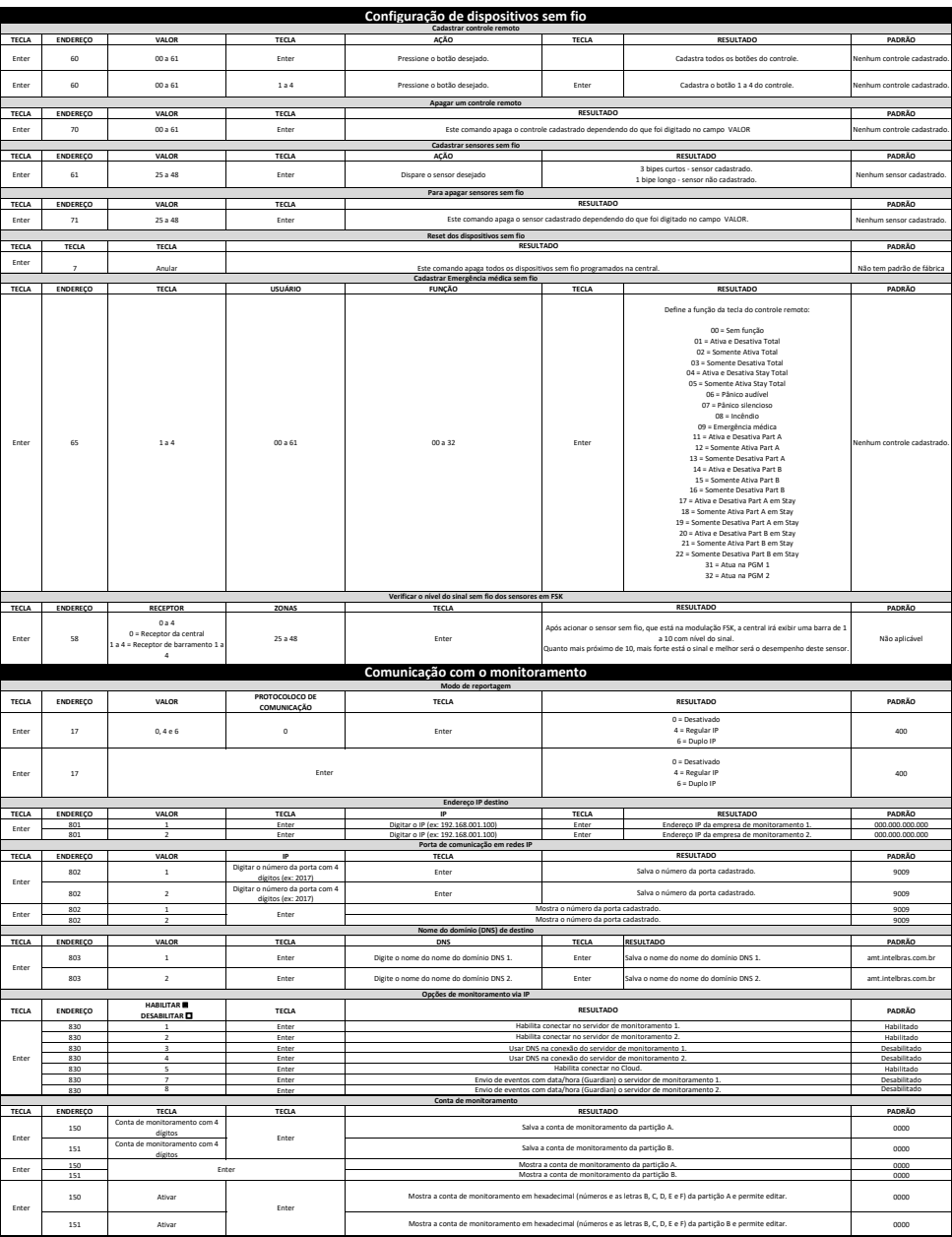

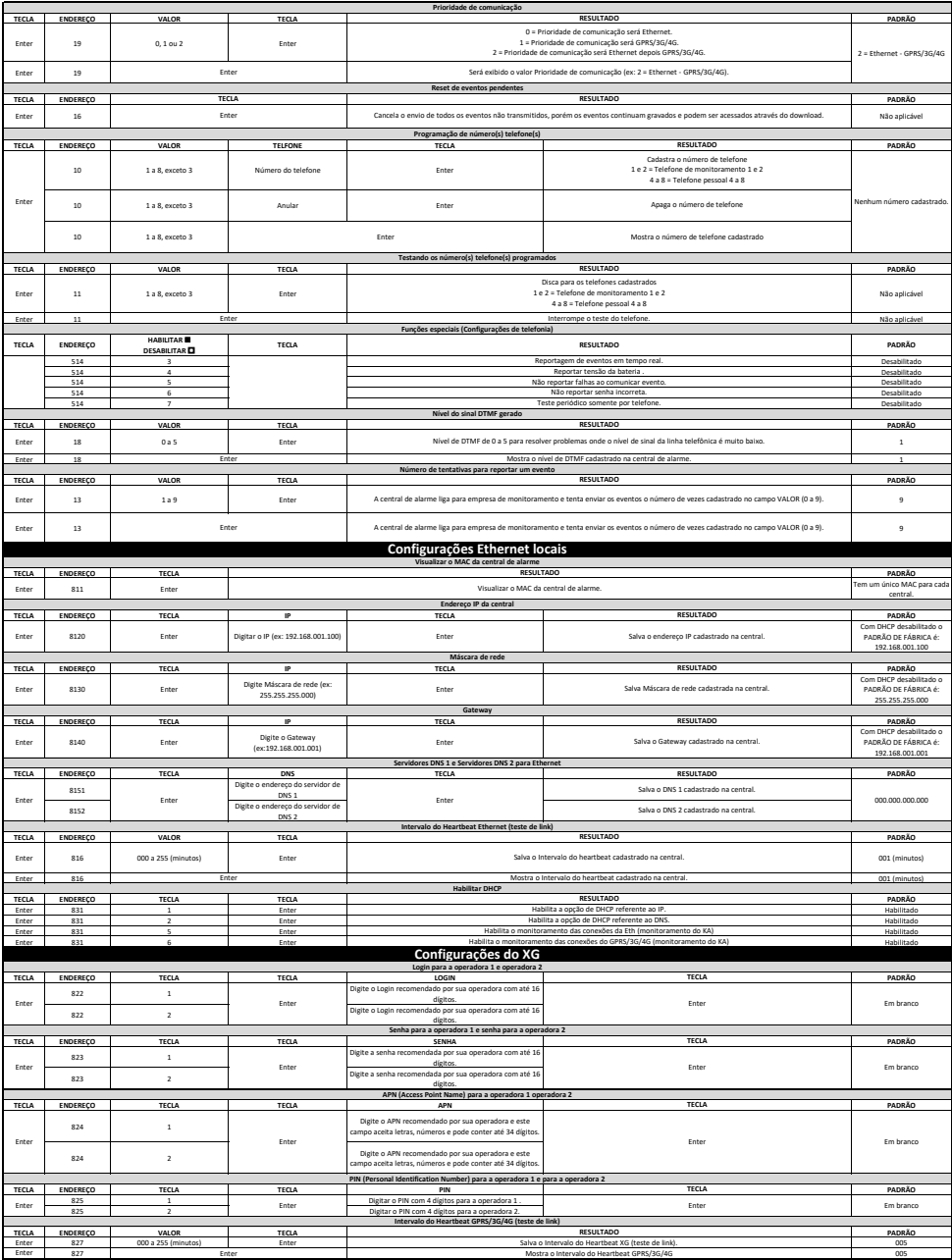

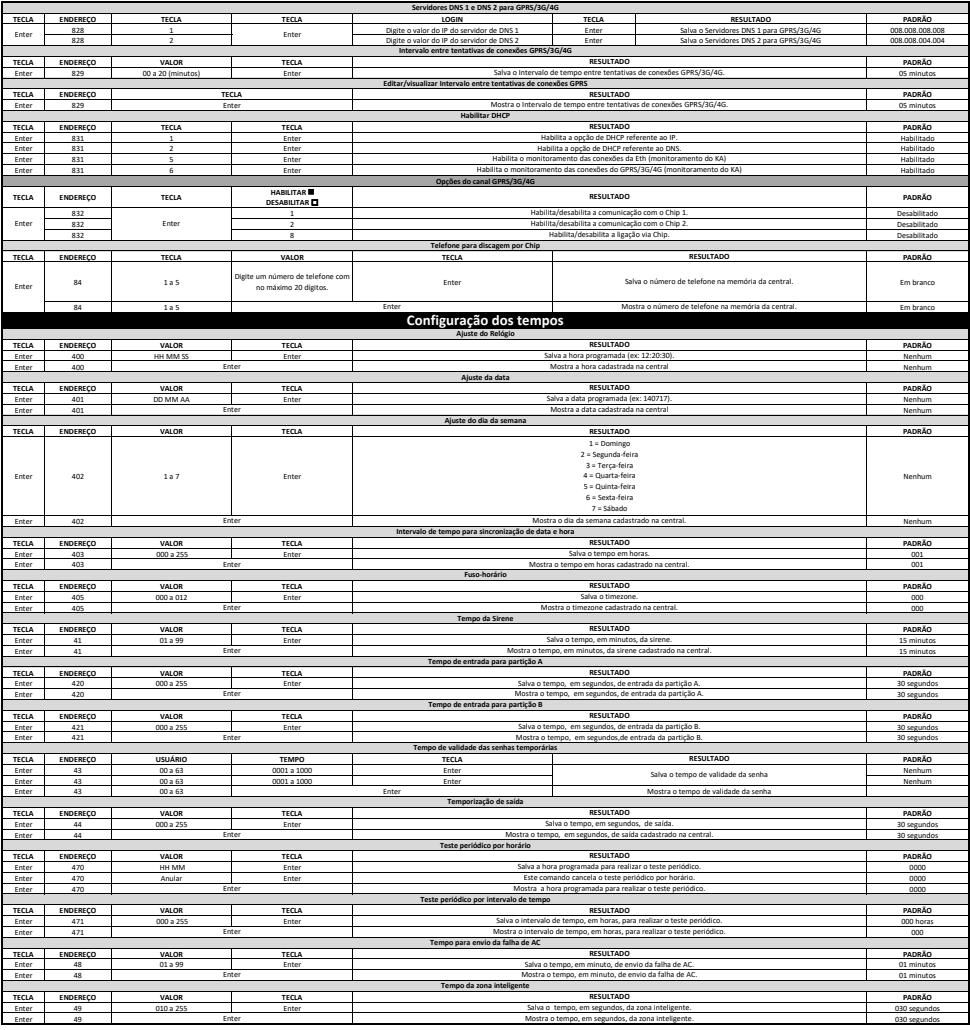

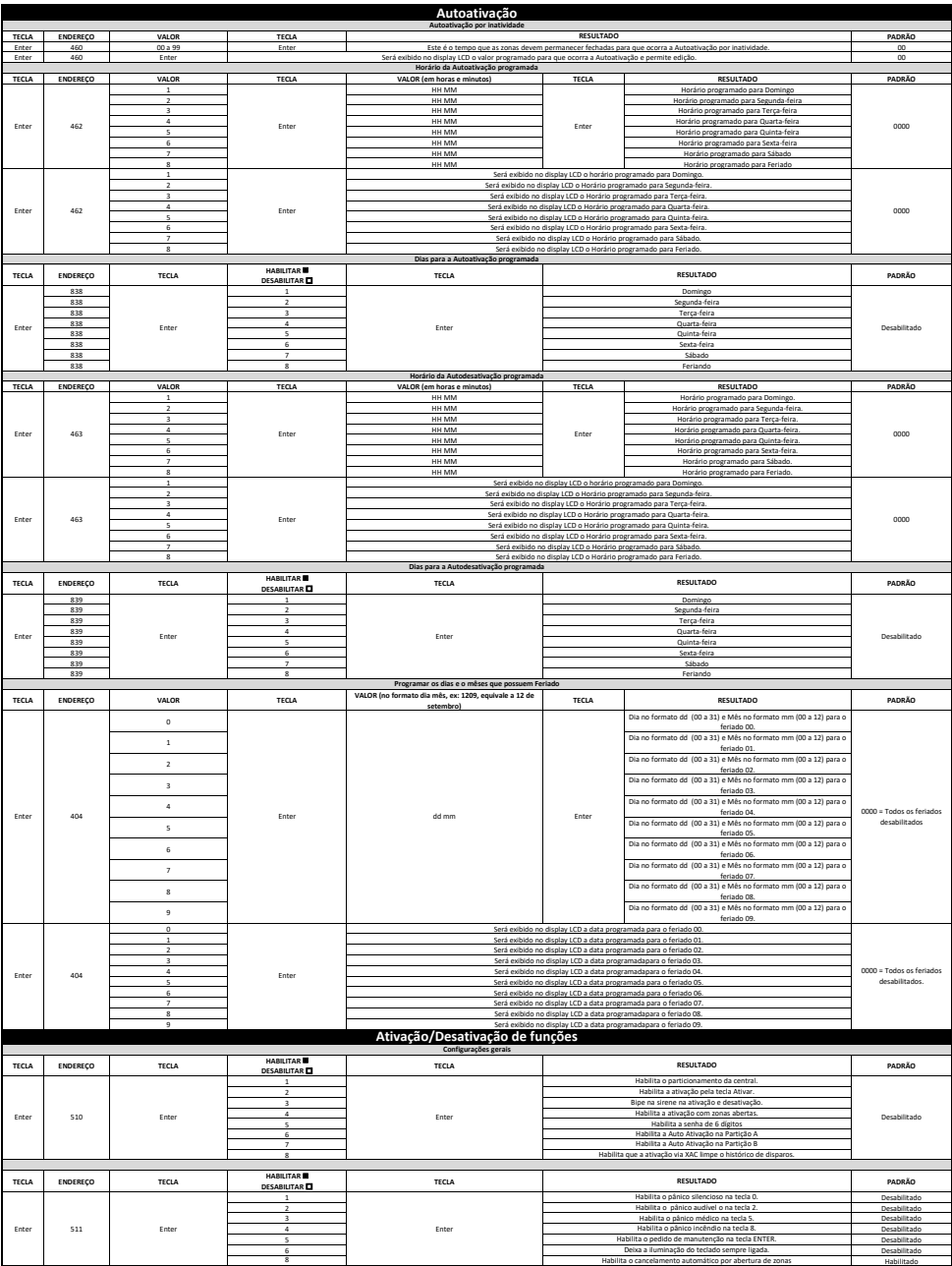

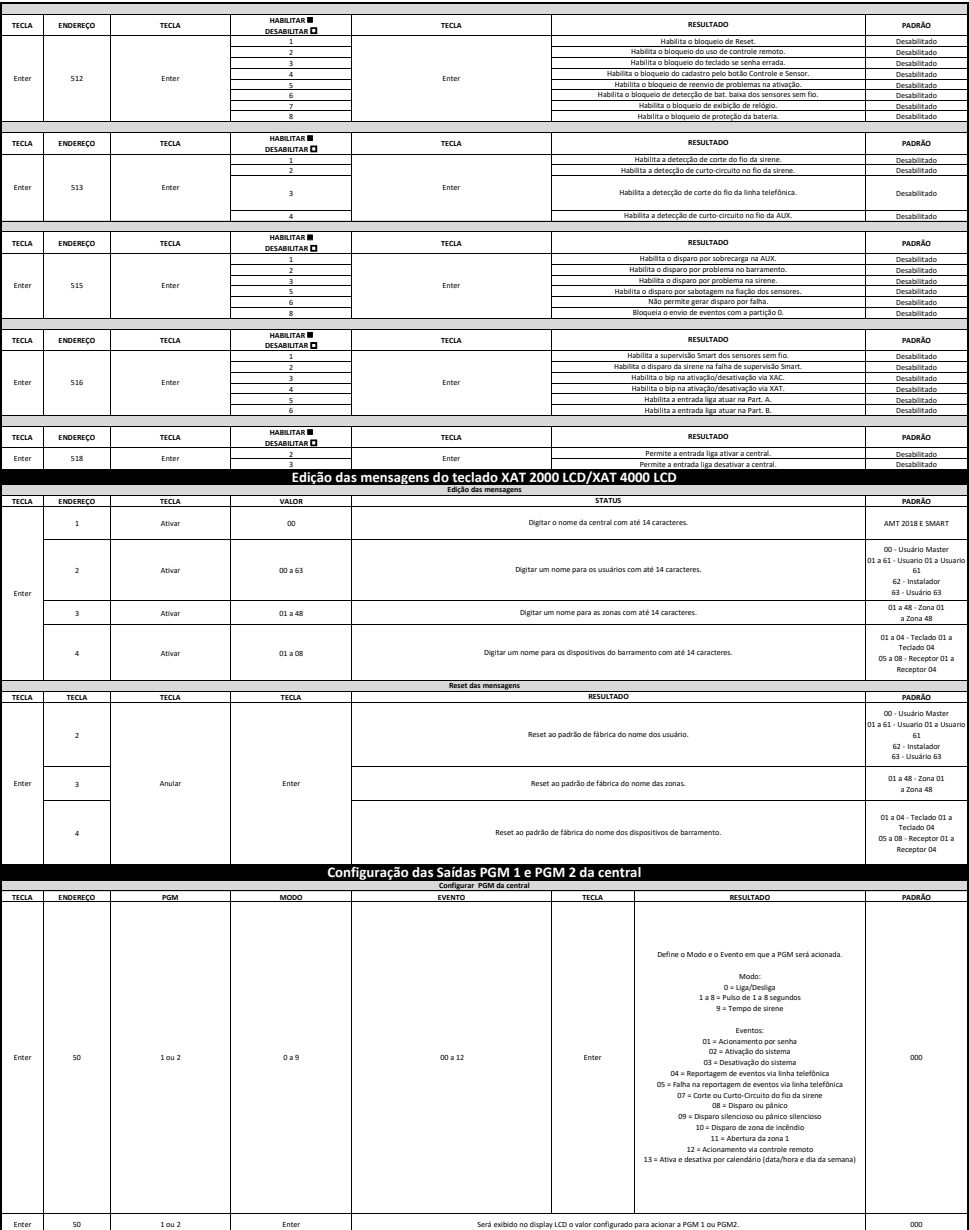

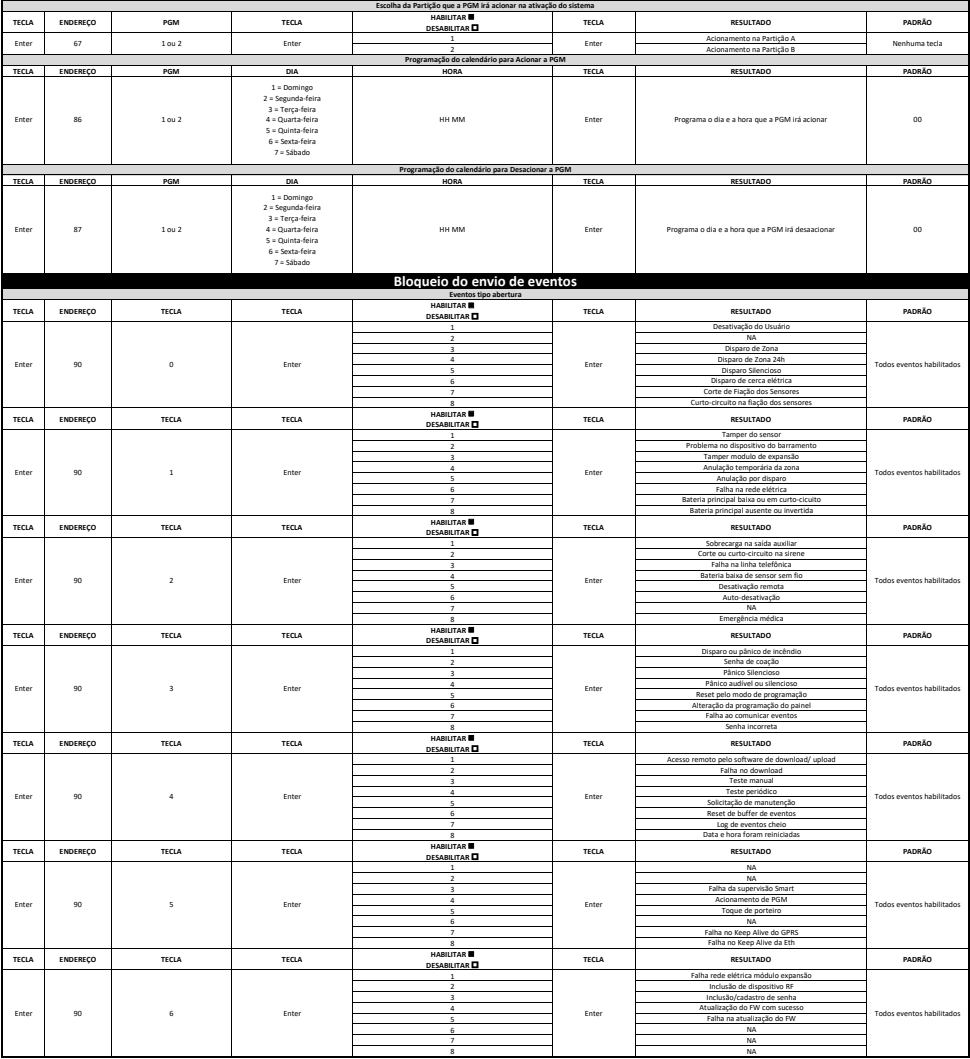

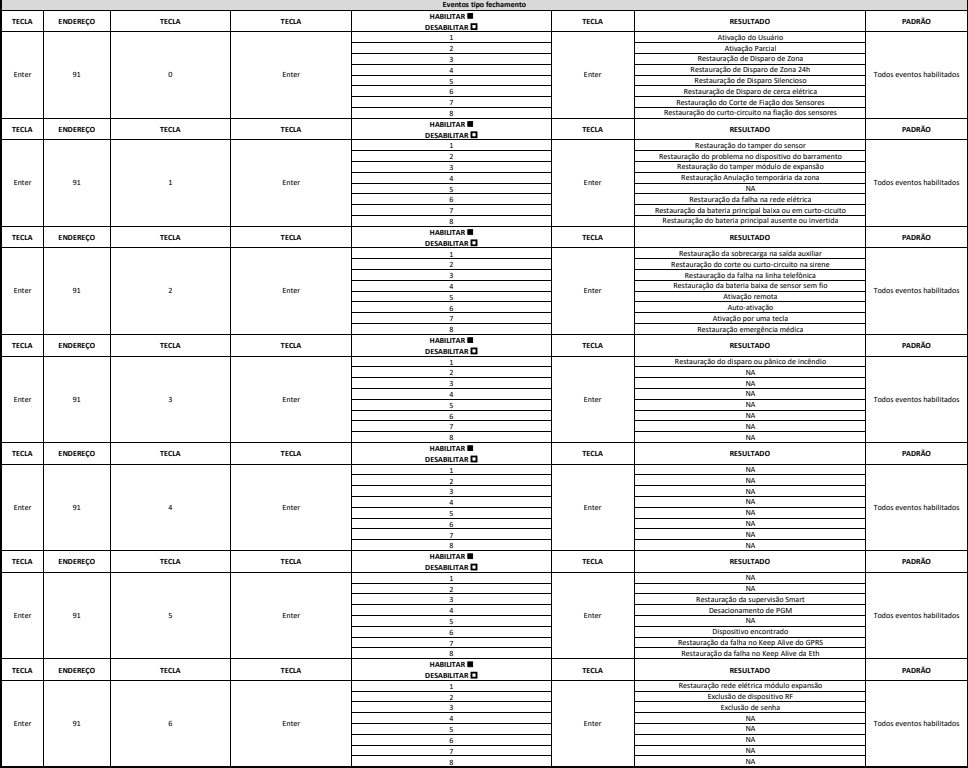

## <span id="page-37-0"></span>11.Atualização

A central AMT 2018 E SMART permite as seguintes formas de atualizações:

#### **11.1. Atualização via teclado**

- » Entrar em modo de programação com a senha do instalador;
- » Digitar o comando  $ENTER + 99 + ENTER$ ;
- » Aguarde a central realizar a atualização. Ela irá reiniciar já com a nova versão.
- **Obs.:** a central permite a atualização somente quando estiver ligada na Rede AC.

#### **11.2. Atualização via AMT Remoto**

- » Baixe o programa AMT Remoto no site da Intelbras;
- » Conecte na central;
- » Vá na aba Online/Firmware;
- » Clique no botão Iniciar download;
- » Aguarde a central realizar a atualização. Ela irá reiniciar já com a nova versão.

**Obs.:** a central permite a atualização somente quando estiver ligada na Rede AC.

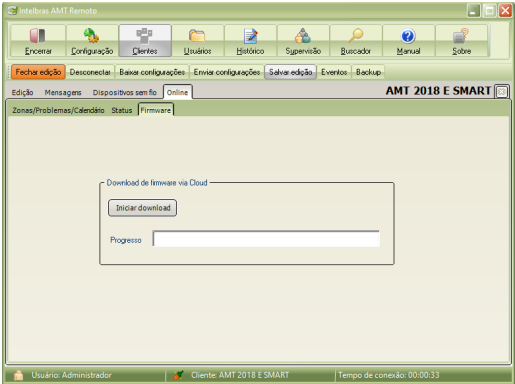

#### **11.3. Atualização via USB**

- » Baixe o programa Bootloader Intelbras na página do produto dentro do site da Intelbras;
- » Desligue a central da rede elétrica e da bateria;
- » Ligue a central com o botão Controle pressionado. O LED amarelo de status deve ficar sempre aceso;
- » Abra o programa Bootloader Intelbras e conecte um cabo micro USB na central e no computador;
- » Escolha a porta, o arquivo da nova versão e o modelo da central;
- » Clique no botão Gravar;
- » Aguarde a central realizar a atualização. Ela irá reiniciar já com a nova versão.

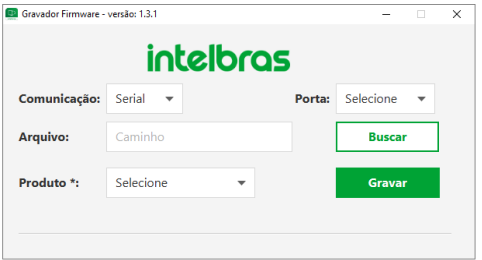

## <span id="page-38-0"></span>Termo de garantia

Fica expresso que esta garantia contratual é conferida mediante as seguintes condições:

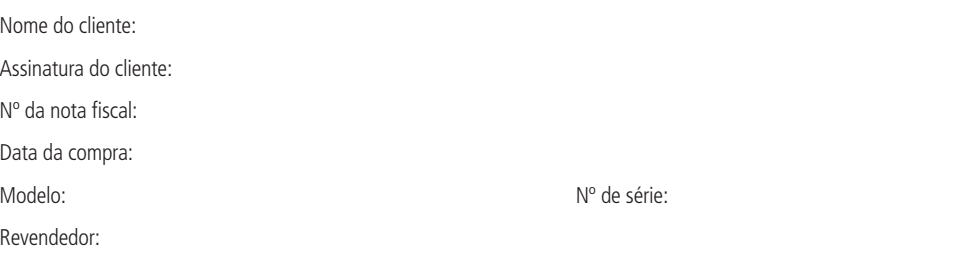

- 1. Todas as partes, peças e componentes do produto são garantidos contra eventuais vícios de fabricação, que porventura venham a apresentar, pelo prazo de 1 (um) ano – sendo este de 90 (noventa) dias de garantia legal e 9 (nove) meses de garantia contratual –, contado a partir da data da compra do produto pelo Senhor Consumidor, conforme consta na nota fiscal de compra do produto, que é parte integrante deste Termo em todo o território nacional. Esta garantia contratual compreende a troca gratuita de partes, peças e componentes que apresentarem vício de fabricação, incluindo as despesas com a mão de obra utilizada nesse reparo. Caso não seja constatado vício de fabricação, e sim vício(s) proveniente(s) de uso inadequado, o Senhor Consumidor arcará com essas despesas.
- 2. A instalação do produto deve ser feita de acordo com o Manual do Produto e/ou Guia de Instalação. Caso seu produto necessite a instalação e configuração por um técnico capacitado, procure um profissional idôneo e especializado, sendo que os custos desses serviços não estão inclusos no valor do produto.
- 3. Constatado o vício, o Senhor Consumidor deverá imediatamente comunicar-se com o Serviço Autorizado mais próximo que conste na relação oferecida pelo fabricante – somente estes estão autorizados a examinar e sanar o defeito durante o prazo de garantia aqui previsto. Se isso não for respeitado, esta garantia perderá sua validade, pois estará caracterizada a violação do produto.
- 4. Na eventualidade de o Senhor Consumidor solicitar atendimento domiciliar, deverá encaminhar-se ao Serviço Autorizado mais próximo para consulta da taxa de visita técnica. Caso seja constatada a necessidade da retirada do produto, as despesas decorrentes, como as de transporte e segurança de ida e volta do produto, ficam sob a responsabilidade do Senhor Consumidor.
- 5. A garantia perderá totalmente sua validade na ocorrência de quaisquer das hipóteses a seguir: a) se o vício não for de fabricação, mas sim causado pelo Senhor Consumidor ou por terceiros estranhos ao fabricante; b) se os danos ao produto forem oriundos de acidentes, sinistros, agentes da natureza (raios, inundações, desabamentos, etc.), umidade, tensão na rede elétrica (sobretensão provocada por acidentes ou flutuações excessivas na rede), instalação/uso em desacordo com o manual do usuário ou decorrentes do desgaste natural das partes, peças e componentes; c) se o produto tiver sofrido influência de natureza química, eletromagnética, elétrica ou animal (insetos, etc.); d) se o número de série do produto tiver sido adulterado ou rasurado; e) se o aparelho tiver sido violado.
- 6. Esta garantia não cobre perda de dados, portanto, recomenda-se, se for o caso do produto, que o Consumidor faça uma cópia de segurança regularmente dos dados que constam no produto.
- 7. A Intelbras não se responsabiliza pela instalação deste produto, e também por eventuais tentativas de fraudes e/ou sabotagens em seus produtos. Mantenha as atualizações do software e aplicativos utilizados em dia, se for o caso, assim como as proteções de rede necessárias para proteção contra invasões (hackers). O equipamento é garantido contra vícios dentro das suas condições normais de uso, sendo importante que se tenha ciência de que, por ser um equipamento eletrônico, não está livre de fraudes e burlas que possam interferir no seu correto funcionamento.
- 8. Após sua vida útil, o produto deve ser entregue a uma assistência técnica autorizada da Intelbras ou realizar diretamente a destinação final ambientalmente adequada evitando impactos ambientais e a saúde. Caso prefira, a pilha/bateria assim como demais eletrônicos da marca Intelbras sem uso, pode ser descartado em qualquer ponto de coleta da Green Eletron (gestora de resíduos eletroeletrônicos a qual somos associados). Em caso de dúvida sobre o processo de logística reversa, entre em contato conosco pelos telefones (48) 2106-0006 ou 0800 704 2767 (de segunda a sexta-feira das 08 ás 20h e aos sábados das 08 ás 18h) ou através do e-mail suporte@intelbras.com.br.
- 9. LGPD Tratamento de dados pela Intelbras: este produto faz tratamento de dados pessoais, porém a Intelbras não possui acesso aos dados a partir deste produto.

Sendo estas as condições deste Termo de Garantia complementar, a Intelbras S/A se reserva o direito de alterar as características gerais, técnicas e estéticas de seus produtos sem aviso prévio.

Todas as imagens deste manual são ilustrativas.

Produto beneficiado pela Legislação de Informática.

# intelbras

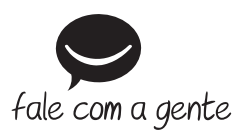

**Suporte a clientes:**  $\mathbb{Q}$  **(48) 2106 0006 Fórum:** forum.intelbras.com.br **Suporte via chat:** chat.intelbras.com.br **Suporte via e-mail:** suporte@intelbras.com.br **SAC:** 0800 7042767

**Onde comprar? Quem instala?:** 0800 7245115

Produzido por: Intelbras S/A – Indústria de Telecomunicação Eletrônica Brasileira Rodovia BR 459, km 124, nº 1325 – Distrito Industrial – Santa Rita do Sapucaí/MG – 37540-000 CNPJ 82.901.000/0016-03 – www.intelbras.com.br

03.22 Indústria brasileira